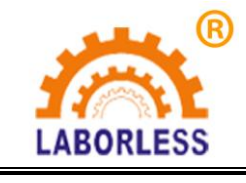

 深 圳 天 丰 泰 科 技 股 份 有 限 公 司 电话:0755-61118888 传真:0755-66611128 LABORLESS 地址:深圳市宝安沙井新桥赛尔康大道 1 号 C 栋

**TFT-**标准全自动高速注油机(桌面式)

使用说明书

# 深圳天丰泰科技股份有限公司

Shenzhen Laborless Technology Corporation Ltd.

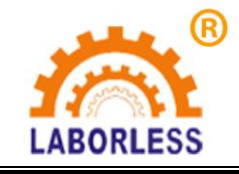

# <mark>⑧</mark><br>《 深 圳 天 丰 泰 科 技 股 份 有 限 公 司 电话:0755-61118888 传真:0755-66611128 LABORLESS 地址: 深圳市宝安沙井新桥赛尔康大道 1 号 C 栋

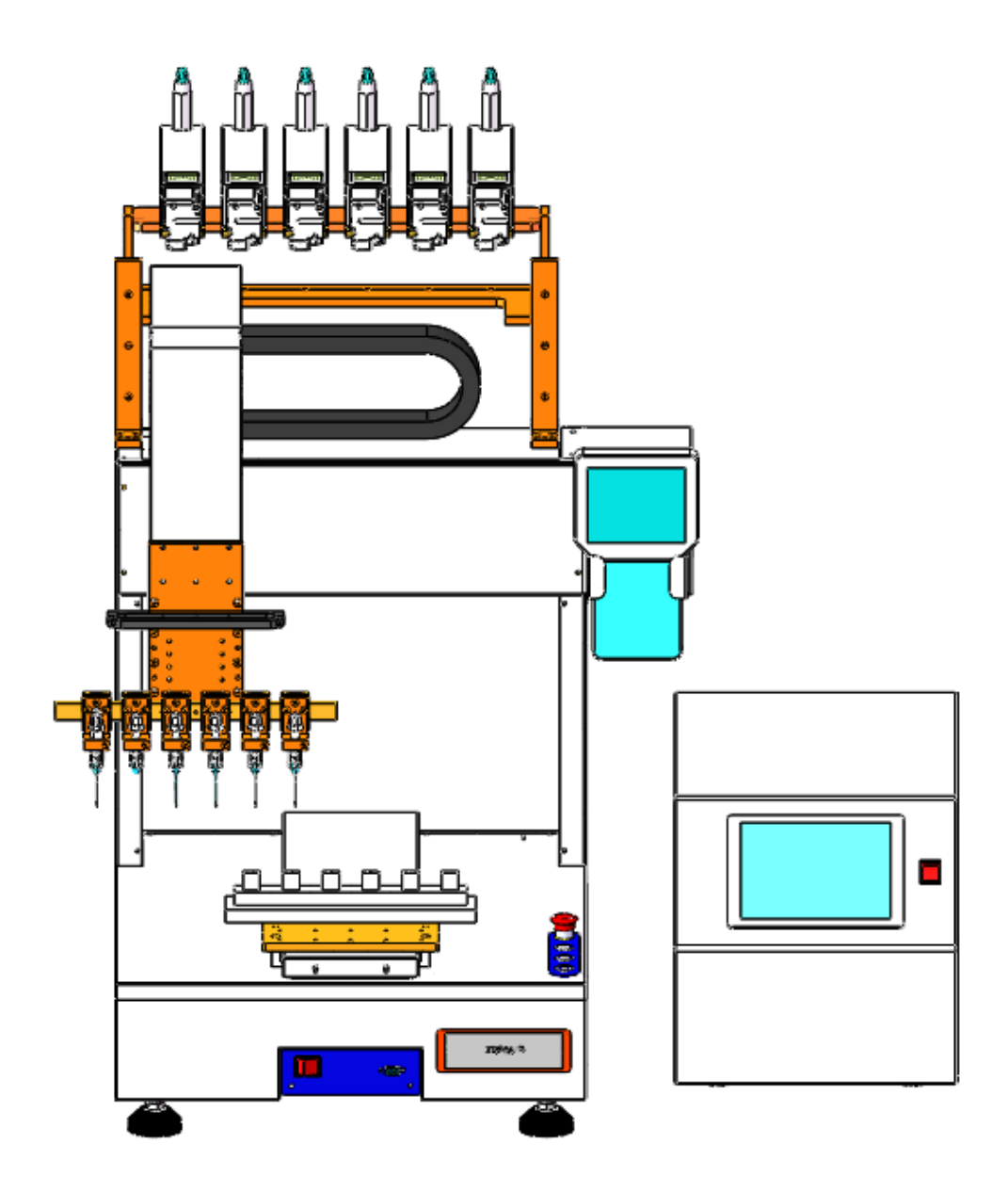

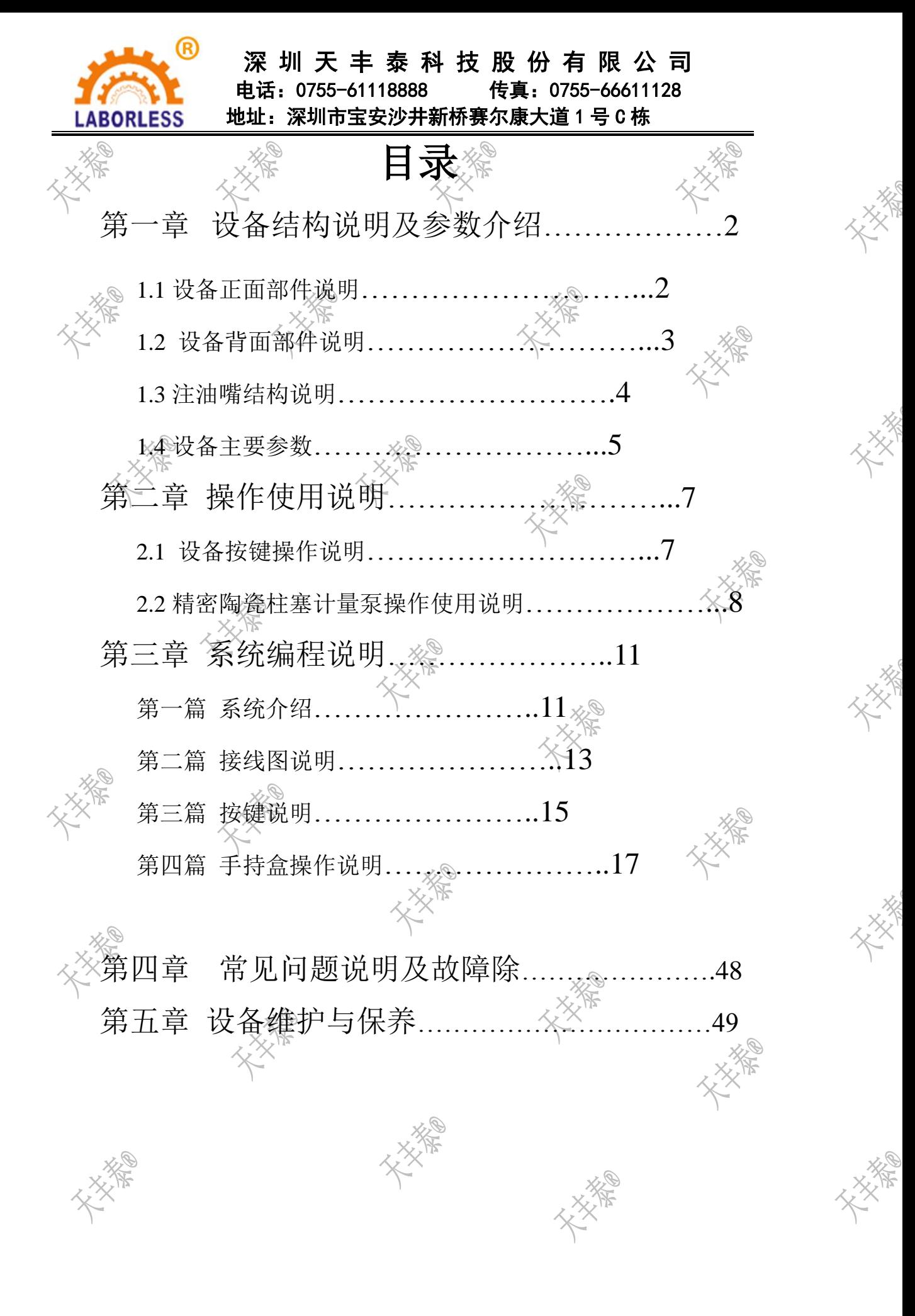

1

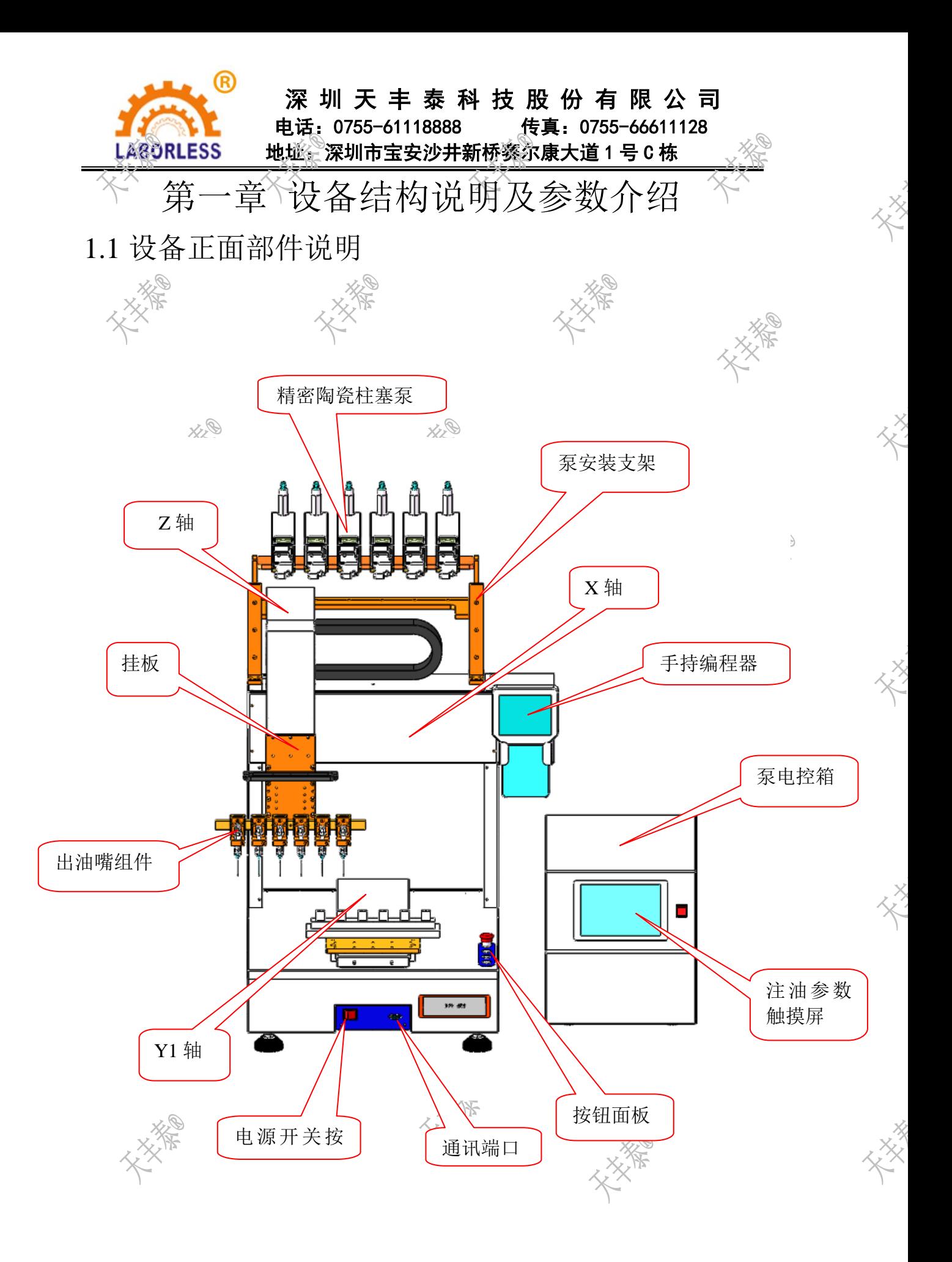

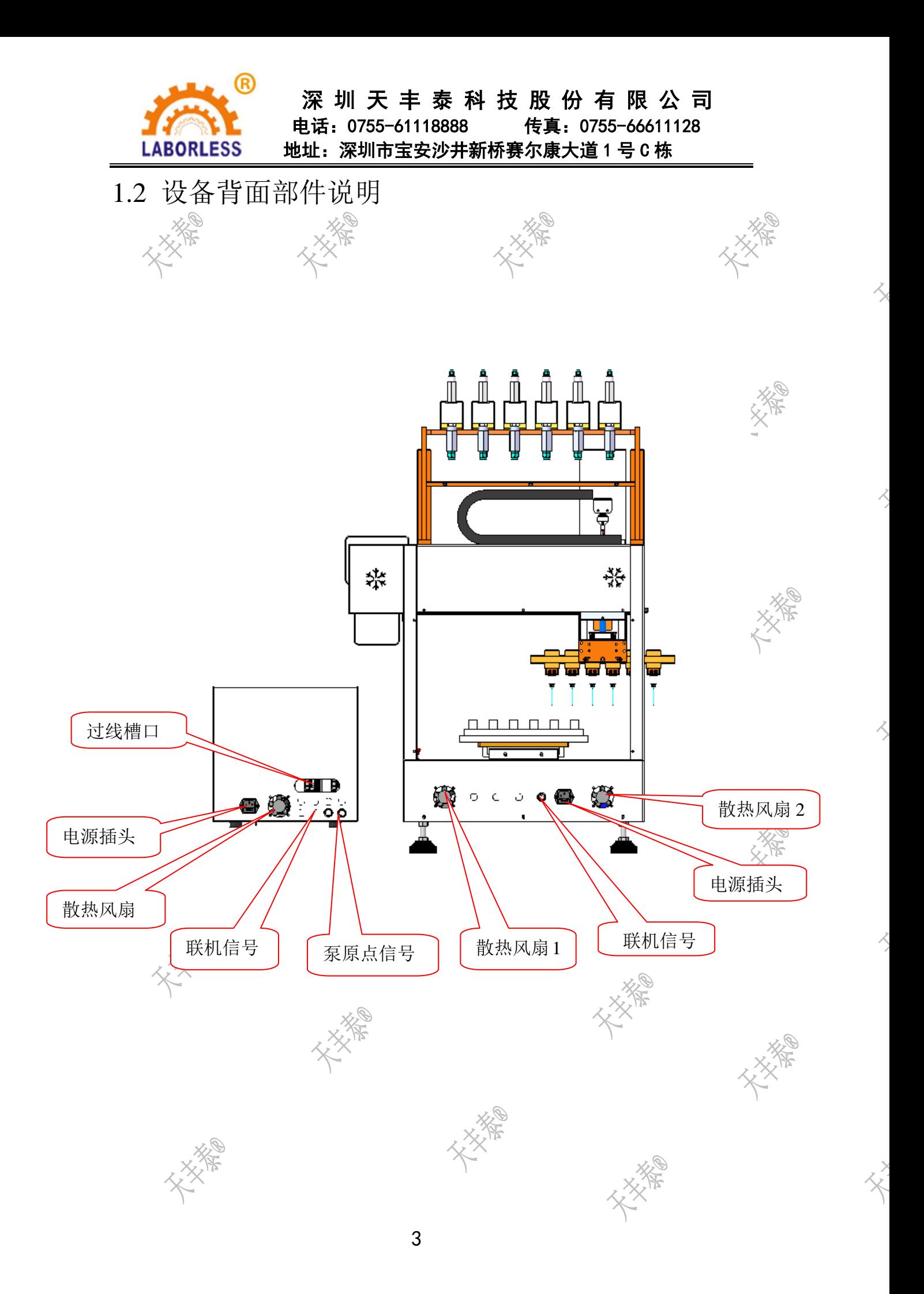

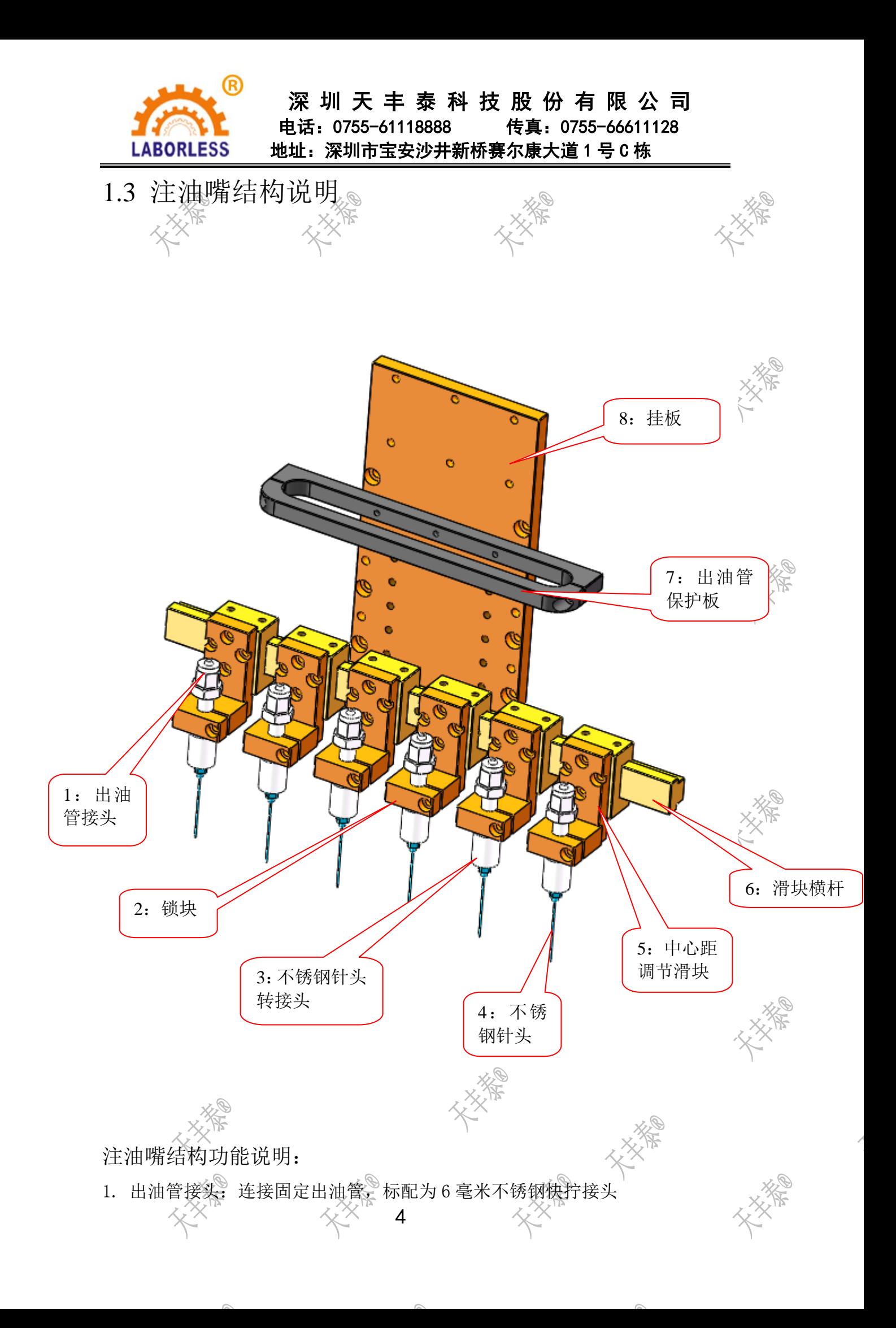

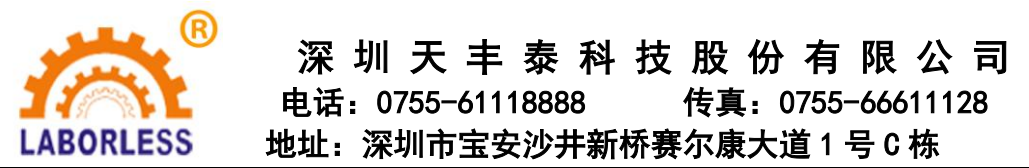

- 2. 锁块:锁紧固定出油管接头
- 3. 不锈钢针头转接头:连接不锈钢针头和出油管接头,对两者间进行快速转接
- 4. 不锈钢针头:可以为单针管或者双针管等,注油量大可以采用双管及以上的 定制针头;根据注油产品的不同,可以选择针管前端为平口或者斜口尖针头, 带棉的产品一般都需要斜口尖针头。
- 5. 中心距调机滑块:调节针头间的中心距,满足不同的产品对中心距不同大小 的需求。
- 6. 滑块横杆:根据注油针头数量的不同,可以定制不同长度的横杆以调节对应 的中心距的大小。
- 7.出油管保护板:限定固定出油管的活动范围,保护出油管,一般为塑料材质。
- 8.挂板:安装固定出油嘴整个组件,可以根据不同的配置定制不同大小形状的挂 板。

# 1.4 设备主要参数

- 1. 型号:TFT-标准全自动高速注油机(桌面式)
- 2. 驱动系统: 闭环电机 +精密直线导轨+丝杆

或者闭环电机 +精密直线导轨+同步带

- 3. 控制系统: 运动控制卡+PLC
- 4. 注油量控制方式:注油泵控制
- 5. 注油泵类型:精密陶瓷柱塞计量泵
- 6. 单次注油量大小:0ML 至 30ML 可选
- 7. 注油精度:±0.005ML 至±0.06ML 可选
- 8. 注油速度注油量: 注油速度根据产品吸收速度可调 ,注油量根据产品注油量 大小可设置
- 9. 电源:AC220V/50HZ
- 10. 气压:0.4MPa—0.7MPa
- 11. 设备外形尺寸及行程(以下为 XYZ 轴全丝杆的机器尺寸 单位: MM): TFT-331 外形尺寸:A=730 B=800 C=1080 X/Y/Z 行程:300/300/100 TFT-441 外形尺寸:A=830 B=900 C=1080 X/Y/Z 行程:400/400/100 TFT-551 外形尺寸: A=930 ×B=1000 C=1080 X/Y/Z 行程: 500/500/100

5

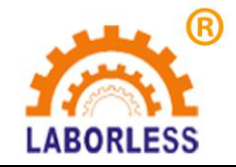

<mark>⑧</mark><br>\_\_\_\_\_\_深 圳 天 丰 泰 科 技 股 份 有 限 公 司 电话:0755-61118888 传真:0755-66611128 LABORLESS 地址: 深圳市宝安沙井新桥赛尔康大道 1 号 C 栋

设备外形尺寸标注图如下:

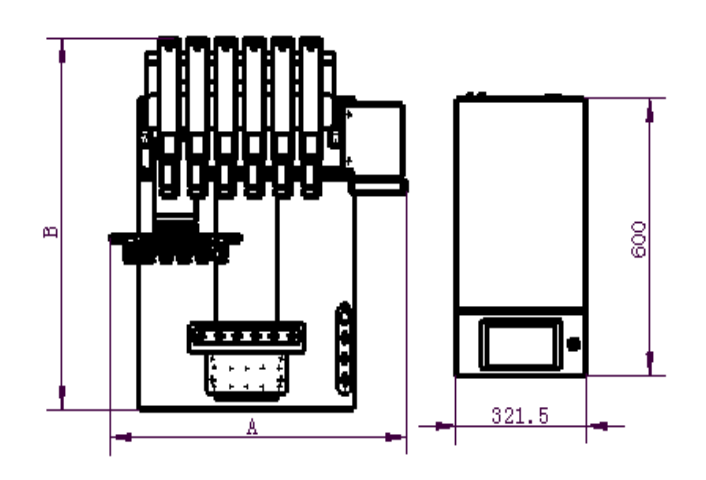

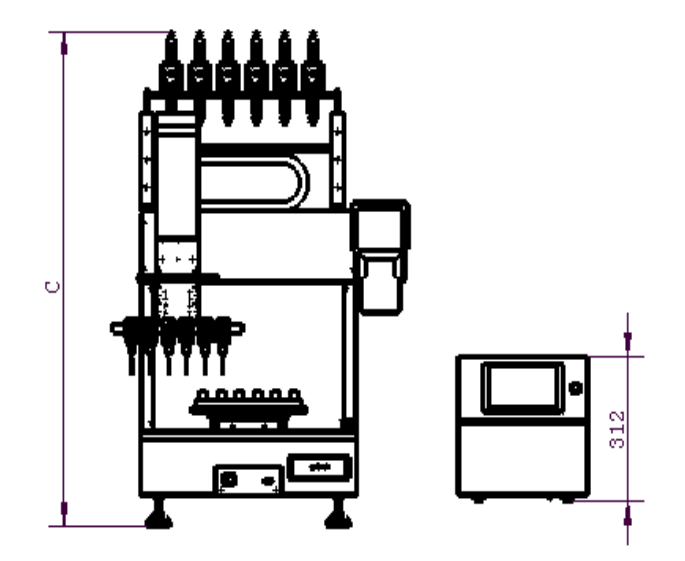

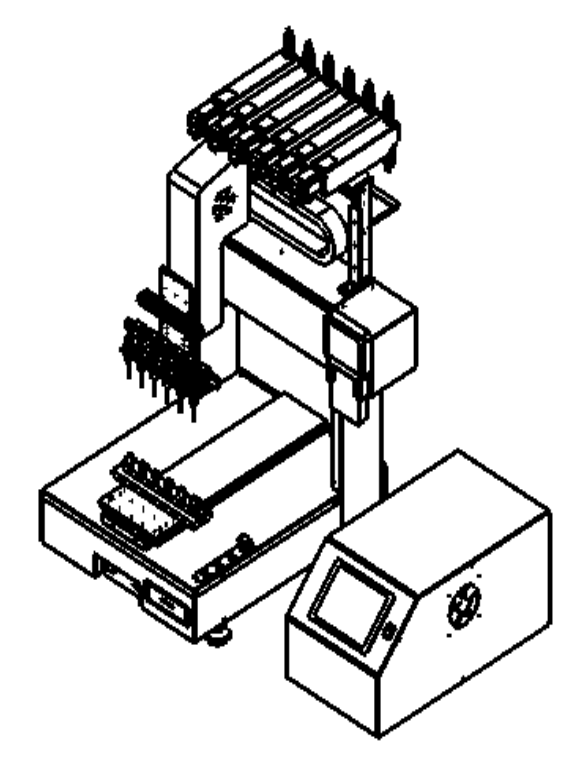

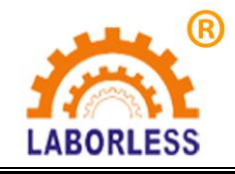

 深 圳 天 丰 泰 科 技 股 份 有 限 公 司 电话:0755-61118888 传真:0755-66611128 LABORLESS 地址: 深圳市宝安沙井新桥赛尔康大道 1 号 C 栋

# 第二章 操作使用说明

- 2.1 设备按键操作说明 5:急停4:手动 G Q 3:复位 ٠ 2:启动按钮 1:设备电 源开关 1: 设备电源开关:设备总电源开关 2:启动按钮:设备准备就绪后,按启动按钮,设备开始按事先编好的程序锁付 产品上的螺丝。
- 3:复位: 按下此按钮后 XYZ 轴回原点。
- 4:手动: 设备停止运行时按下此按钮 可以测试手动出油的效果。
- 5:急停: 紧急情况下按此按钮设备将会紧急停止,松开按钮 XYZ 轴自动回原点。

7

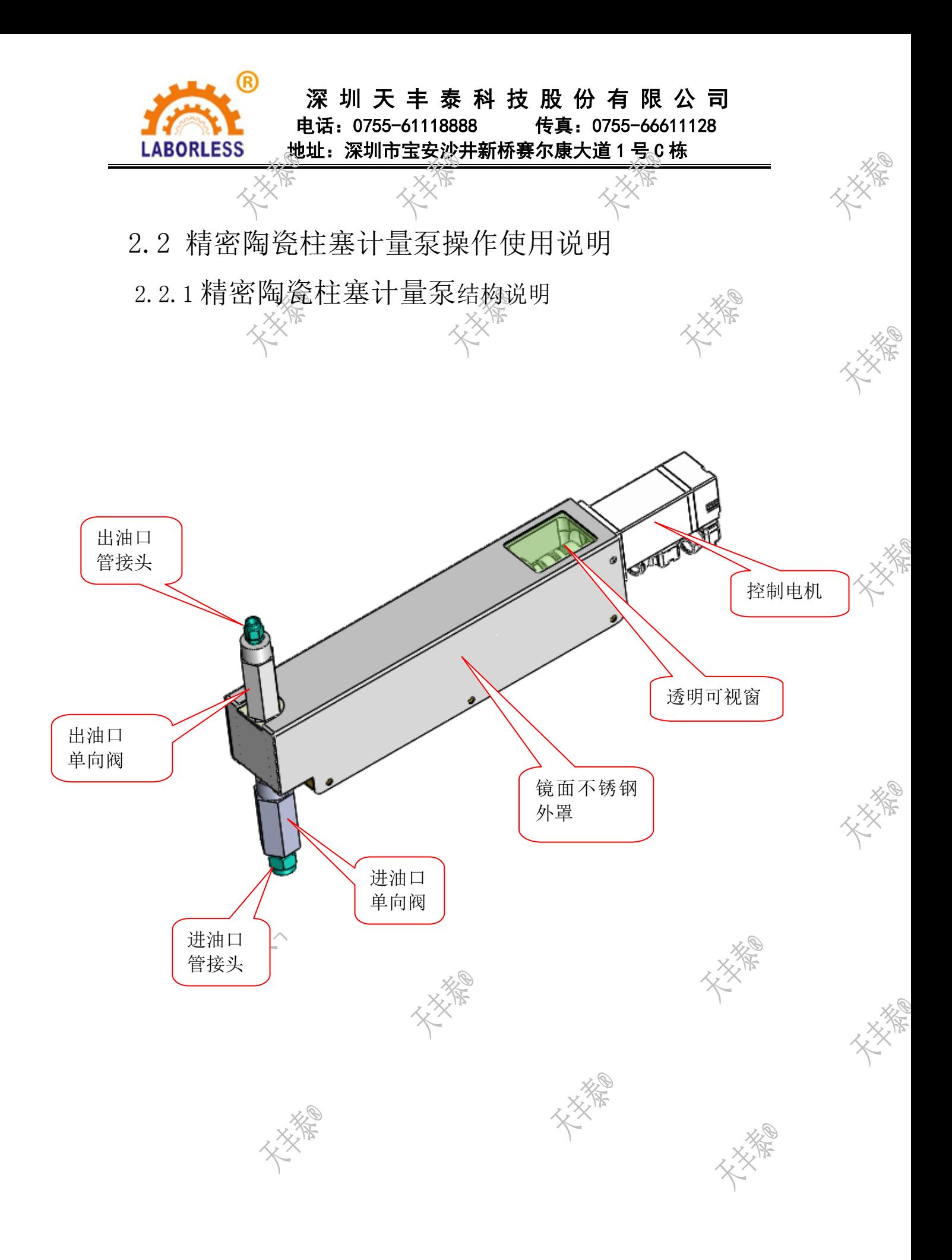

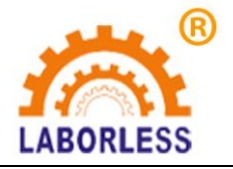

 深 圳 天 丰 泰 科 技 股 份 有 限 公 司 电话:0755-61118888 传真:0755-66611128 LABORLESS 地址: 深圳市宝安沙井新桥赛尔康大道 1 号 C 栋

2.2.2 精密陶瓷柱塞计量泵触摸屏参数设置说明:

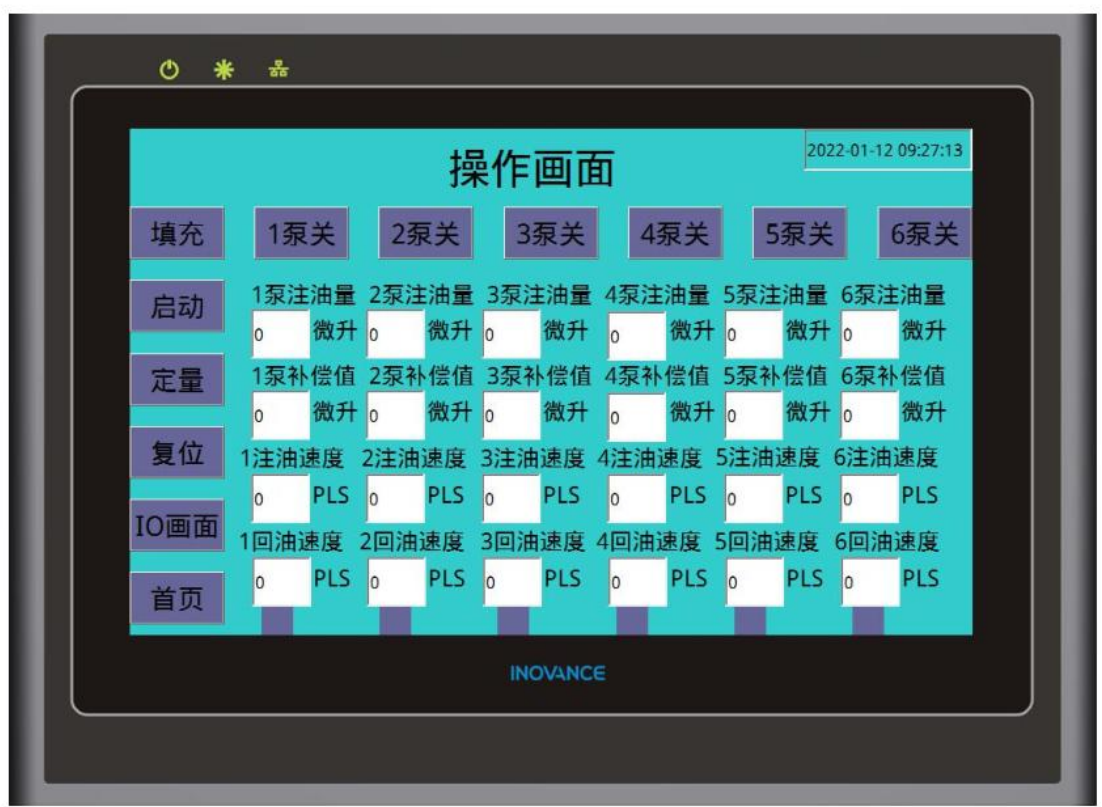

- 2.2.21 按钮功能说明:
- 1:填充:点击填充按钮激活填充模式
- 2: 启动:设置完注油量后,点击打开对应的泵的按钮和填充按钮,再按启动即可 以进行注油填充测试。
- 3: 定量: 完成填充动作需要正常生产时, 必以需将触摸屏定量按钮打开, 注油泵 接收到外部开关量信号之后将会进行单次注油动作
- 4:复位:按复位按钮,将 6 个注油泵内的丝杆位置复位至原点位置
- 5:泵注油量:设置产品需要注油量的大小。
- 6:泵补偿值:如果实测的注油量跟触摸屏上设置的注油量大小有偏差,可以通 过设置对应的泵补偿值使得注油量的数值与实测的数值相同。
- 7:注油速度:注油速度指将注油泵内的烟油推出时的伺服电机速度
- 8:回油速度:回油速度指将烟油吸入注油泵内时的伺服电机速度

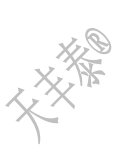

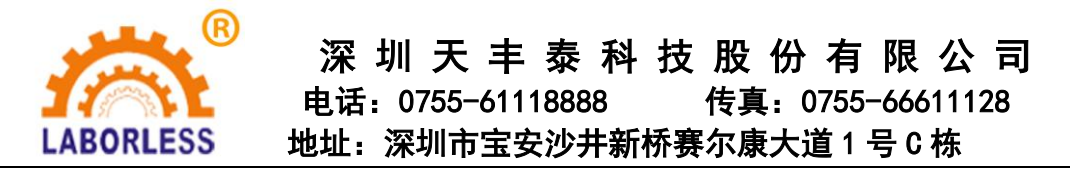

#### 2.2.22 触摸屏功能具体操作描述

操作画面分别有 1 号注油泵至 6 号注油泵的单独开启与关闭的按 钮开关默认状态为关闭,如需启动需点击相对应的泵按钮。

首先开机需按复位按钮,将 6 个注油泵内的丝杆复位至原点位置,对应的 泵开关最下端各自有一个原点复位状态指示灯,按下复位键后泵复位完成,下方 指示灯将会变成橙色,如没有显示橙色代表复位没有完成,需检查对应的泵或者 原点感应器是否有异常。如果注油管内无烟油或者有烟油但是有气泡存在,输入 合适的注油量和注油,回油速度,(注油速度指将注油泵内的烟油推出时的伺 服电机速度,回油速度指将烟油吸入注油泵内时的伺服电机速度)设定完成之后 按下定量按钮和填充按钮,按钮按下后都会变化成橙色,此时按启动按钮,启用 后的对应注油泵将会按照设定的注油量,注油速度和回油速度重复运行,如果此 时注油管内无任何变化没有烟油上升或流出注油管,可查看注油泵可视窗口观察 注油泵丝杆有无前进后退的动作如果有动作但是注油管内烟油无任何变化,检查 泵的出入口与注油管连接处是否锁紧,注油管是否破裂漏气。如通过可视化窗口 观察注油泵丝杆无任何动作,查看触摸屏对应的注油泵按钮是否有点击打开,如 果有打开但无动作则查看伺服电机是否有异常报警。

需要停止填充只需再次按下填充按钮即可停止填充动作。完成填充动作需 要正常生产时,只需将触摸屏定量按钮打开,注油泵接收到外部开关量信号之后 将会进行单次注油动作。

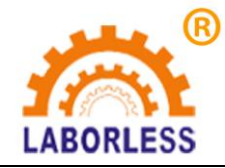

深 圳 天 丰 泰 科 技 股 份 有 限 公 司

 电话:0755-61118888 传真:0755-66611128 LABORLESS 地址:深圳市宝安沙井新桥赛尔康大道 1 号 C 栋

# 第三章 系统编程说明

# 第一篇 系统介绍

# **1.1** 系统概述

该系统是专门为注油机行业或者类似注油机功能工艺要求的产品量身定做的低成本、高 浓缩、高集成度的智能注油机控制系统。

# **1.2** 功能简介

- 1、手持盒采用 320\*240 高分辨率彩屏、全中文操作界面,易学易用。
- 2、具有画点、直线、多段线《三维圆弧(空间圆弧)、圆《跑道、矩形、涂布、自动圆角 不规则三维样条曲线等图形元素;丰富的手工教导功能及图形预览功能。
- 3、具有四维联动功能,能对圆和圆弧进行径向跟踪。
- 4、具有条件跳转功能,和双 MARK 点旋转对针功能。
- 5、具有跳选功能,能同时选中不连续的多条指令。
- 6、具有指令移动功能,能将已编辑的指令移到目标位置。
- 7、具有断点执行功能,可以从指定点开始执行。
- 8、具有区域阵列复制,偏移操作,批量编辑,单步运行,I/O 输入输出等功能。
- 9、具有自动执行、自动复位、产量设定、加工时间计时器等功能。
- 10、具有四种不同的拉丝工艺选择,可解决拉丝等工艺难题。
- 11、支持 DXF 和 PLT 文件导入,自动路径优化功能。
- 12、动作参数编辑完毕,通过串口将动作参数下载至控制器中,即可脱机独立运行。也可将 动作参数保存到手持盒中,方便调用;并能进行设备间的图形拷贝及保存。
- 13、手持盒可存储数百个加工文件,每个文件可支持 8000 条指令,使用时调出即可。
- 14、硬件上具备 4 个枪通道控制、4 路通用输出、8 路输入、12 路高速脉冲输出;控制注油 时间精度 1ms。
- 15、每条动作指令都有独立的开油延时、关油延时、退枪高度、独立的提前关油功能,灵活 的批量修改功能可以提高编辑效率,也可解决堆油问题。
- 16、支持按类型分类批量修改参数。

### **1.3** 功能特性

#### **1.3.1** 控制器硬件特性

电机轴数:4 轴(XYZR) 脉冲频率: 800K

IO 口数量:8 路专用输入(XYZ 原点、启动/暂停、暂停、复位/急停按钮),4 路专用油枪输 出(4 个油枪开关控制,直接驱动电磁阀,驱动电流 2A)。6 路通用 I /O 输出, 15 路通用 I /O 输入.

IO 输入类型:光藕隔离输入。 存储容量:64M 接口方式:DB44 接口

11

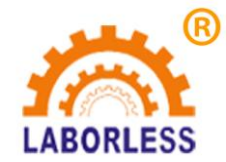

# 深 圳 天 丰 泰 科 技 股 份 有 限 公 司

电话:0755-61118888 传真:0755-66611128

LABORLESS 地址: 深圳市宝安沙井新桥赛尔康大道 1 号 C 栋

工作电压:24V DC, 工作温度:-10-60℃ 储存温度:-40℃-70℃ 工作湿度:40%-80% 储存湿度:0%-95%

#### **1.3.2** 手持盒硬件特性

接口方式: 配备 USB 接口和串口, USB 口用于连接电脑。串口用来连接手持盒。 存储方式: FLASH 芯片。 显示配置:分辨率 320\*240,3.2 寸彩色液晶屏。

# **1.4** 产品列表

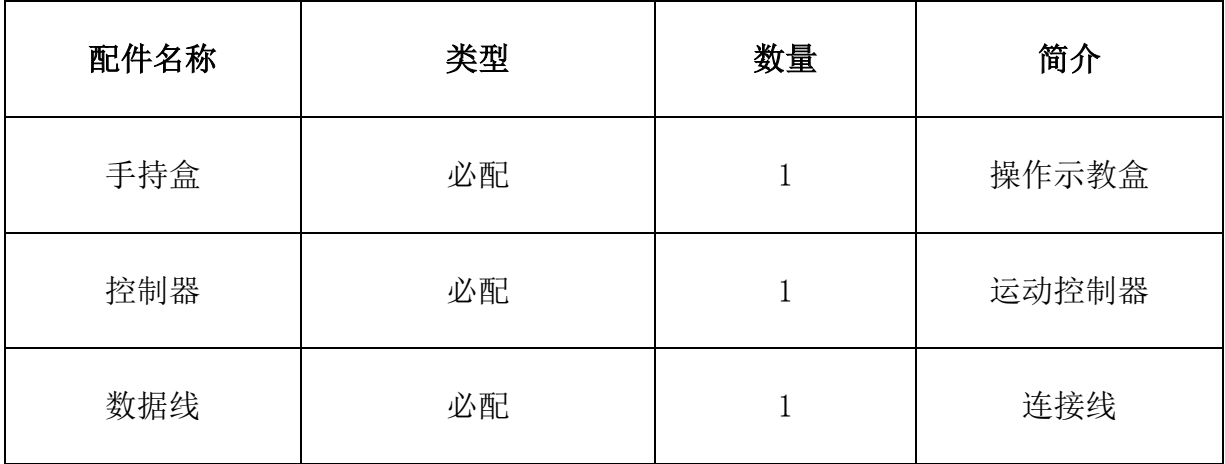

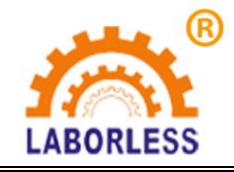

<mark>⑧</mark><br> 深 圳 天 丰 泰 科 技 股 份 有 限 公 司 电话:0755-61118888 传真:0755-66611128

LABORLESS 地址: 深圳市宝安沙井新桥赛尔康大道 1 号 C 栋

# 第二篇 接线图说明

# **2.1** 系统连接示意图

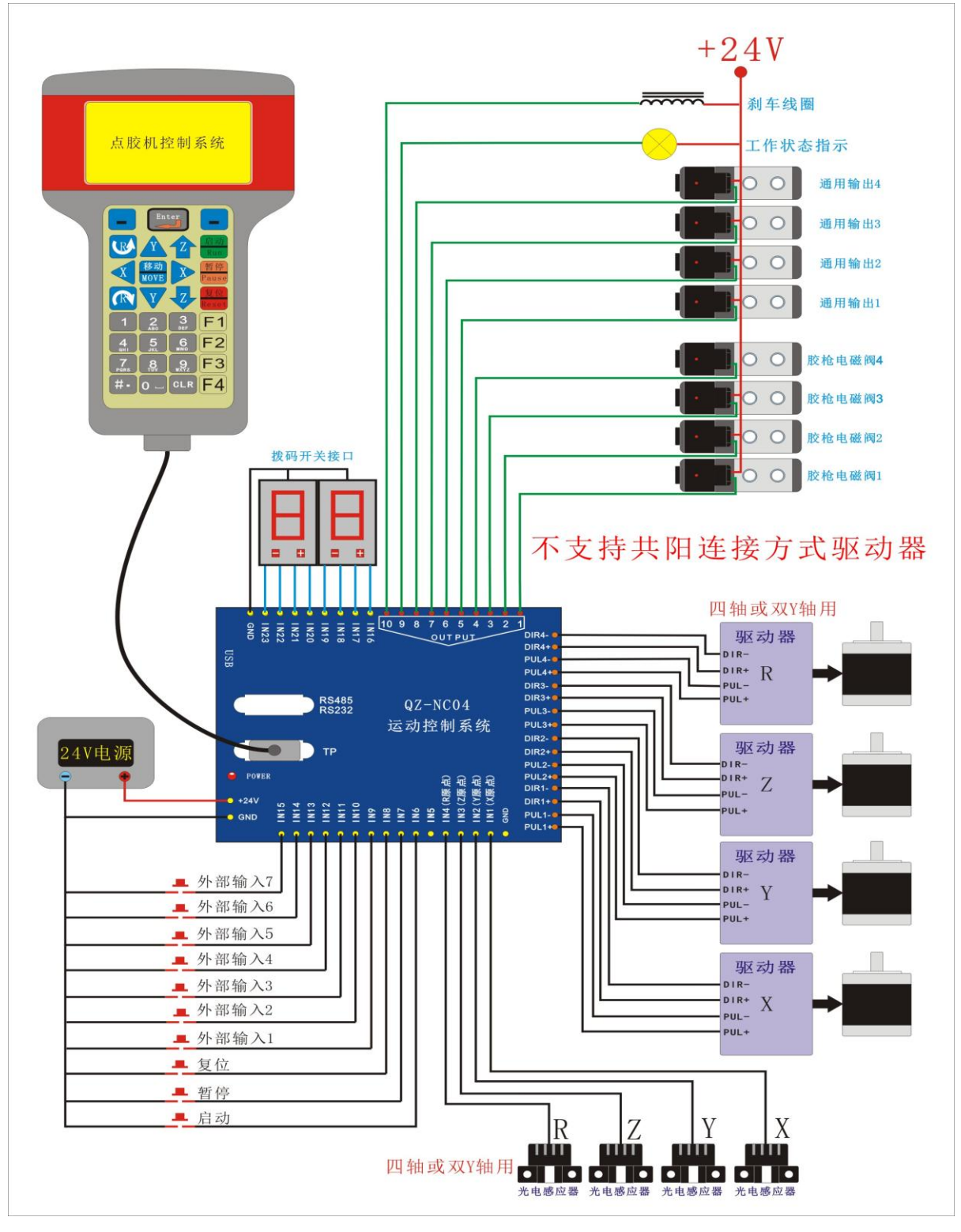

**2.6** 安装尺寸

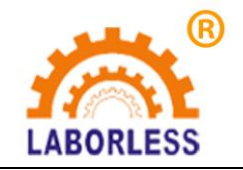

# <mark>⑧</mark> 深 圳 天 丰 泰 科 技 股 份 有 限 公 司

电话:0755-61118888 传真:0755-66611128

LABORLESS 地址: 深圳市宝安沙井新桥赛尔康大道 1 号 C 栋

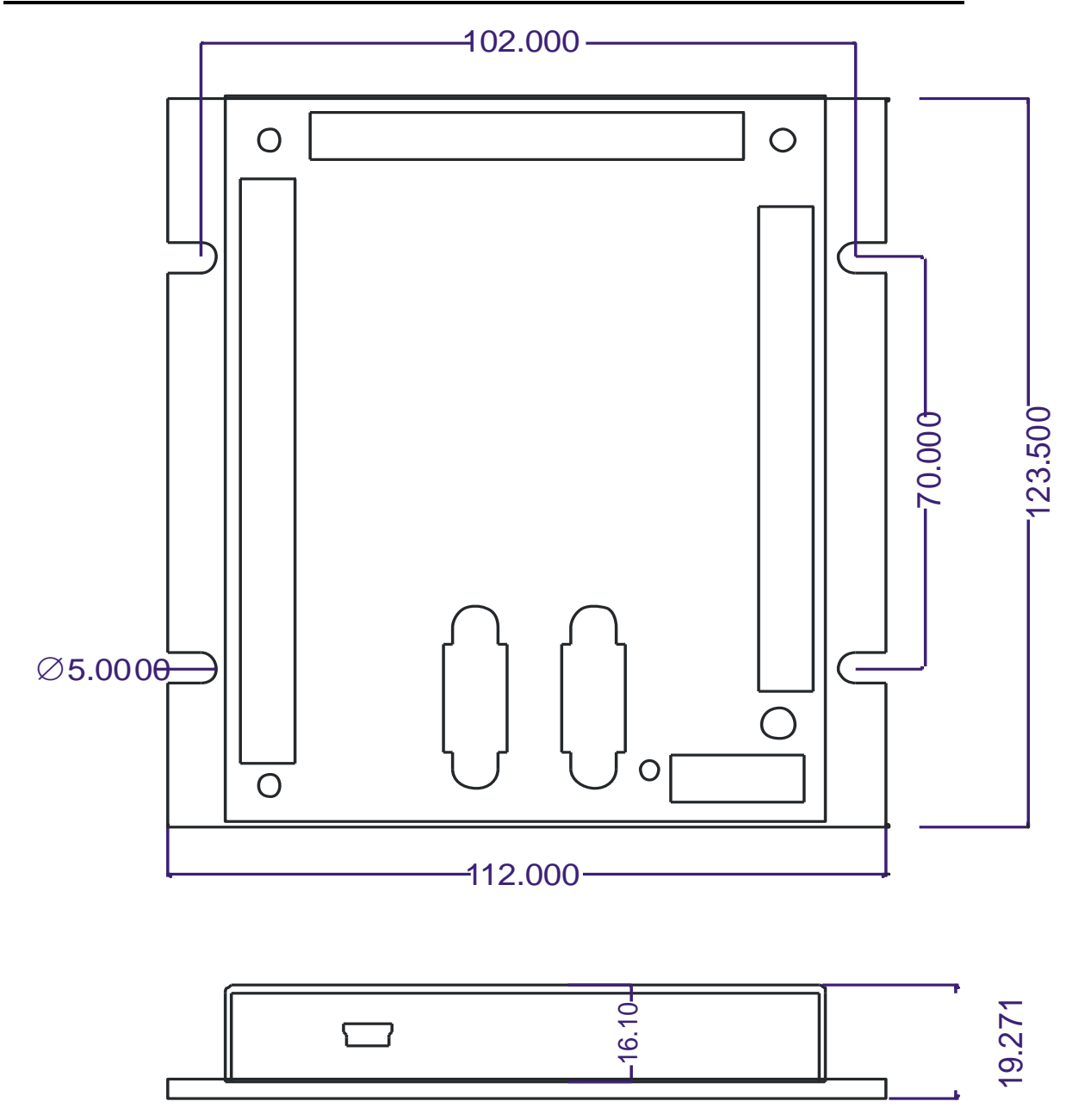

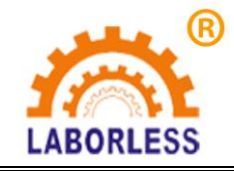

<mark>⑧</mark><br> 深 圳 天 丰 泰 科 技 股 份 有 限 公 司 电话:0755-61118888 传真:0755-66611128 地址:深圳市宝安沙井新桥赛尔康大道 1 号 C 栋

第三篇 按键说明

# **3.1** 手持盒按键图

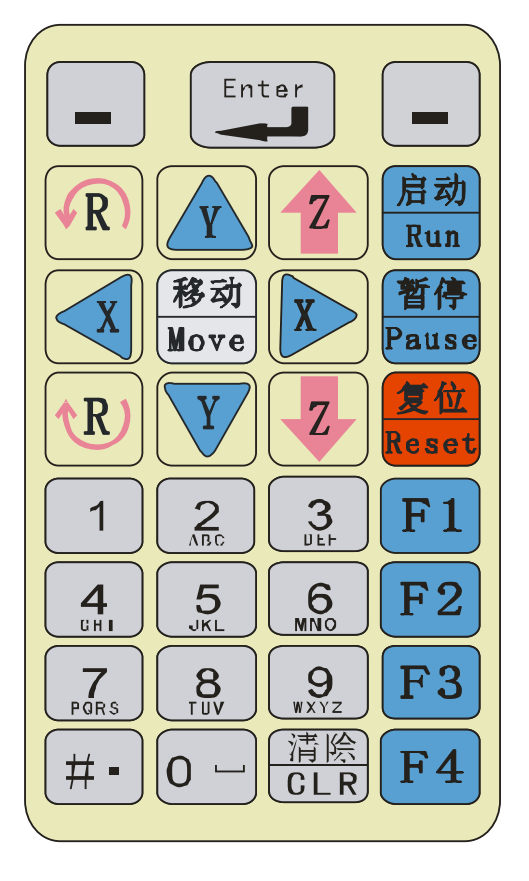

**3.2** 手持盒按键说明

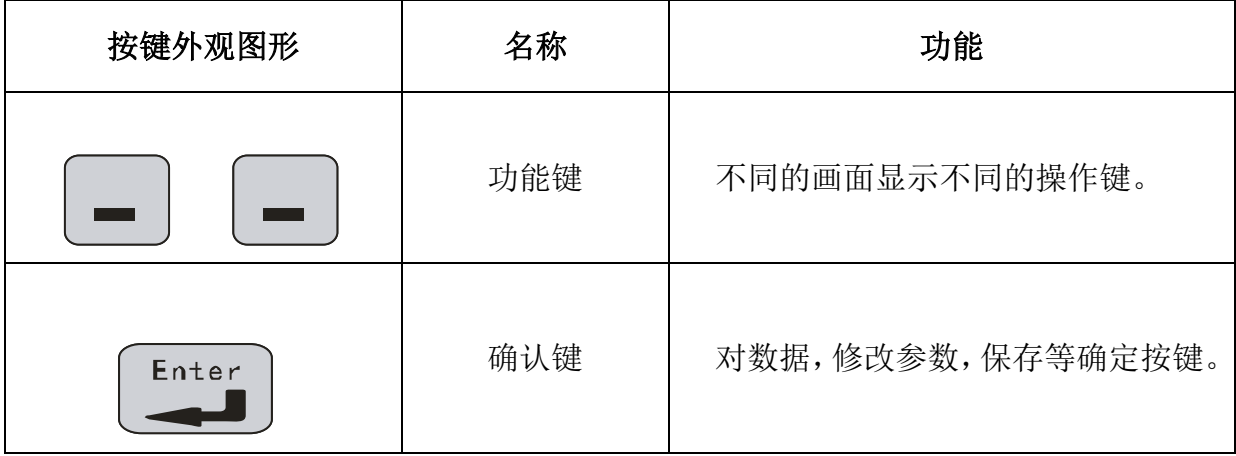

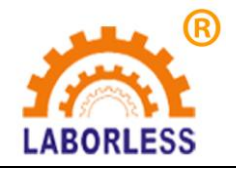

传真: 0755-66611128

LABORLESS 地址: 深圳市宝安沙井新桥赛尔康大道 1 号 C 栋<br>|

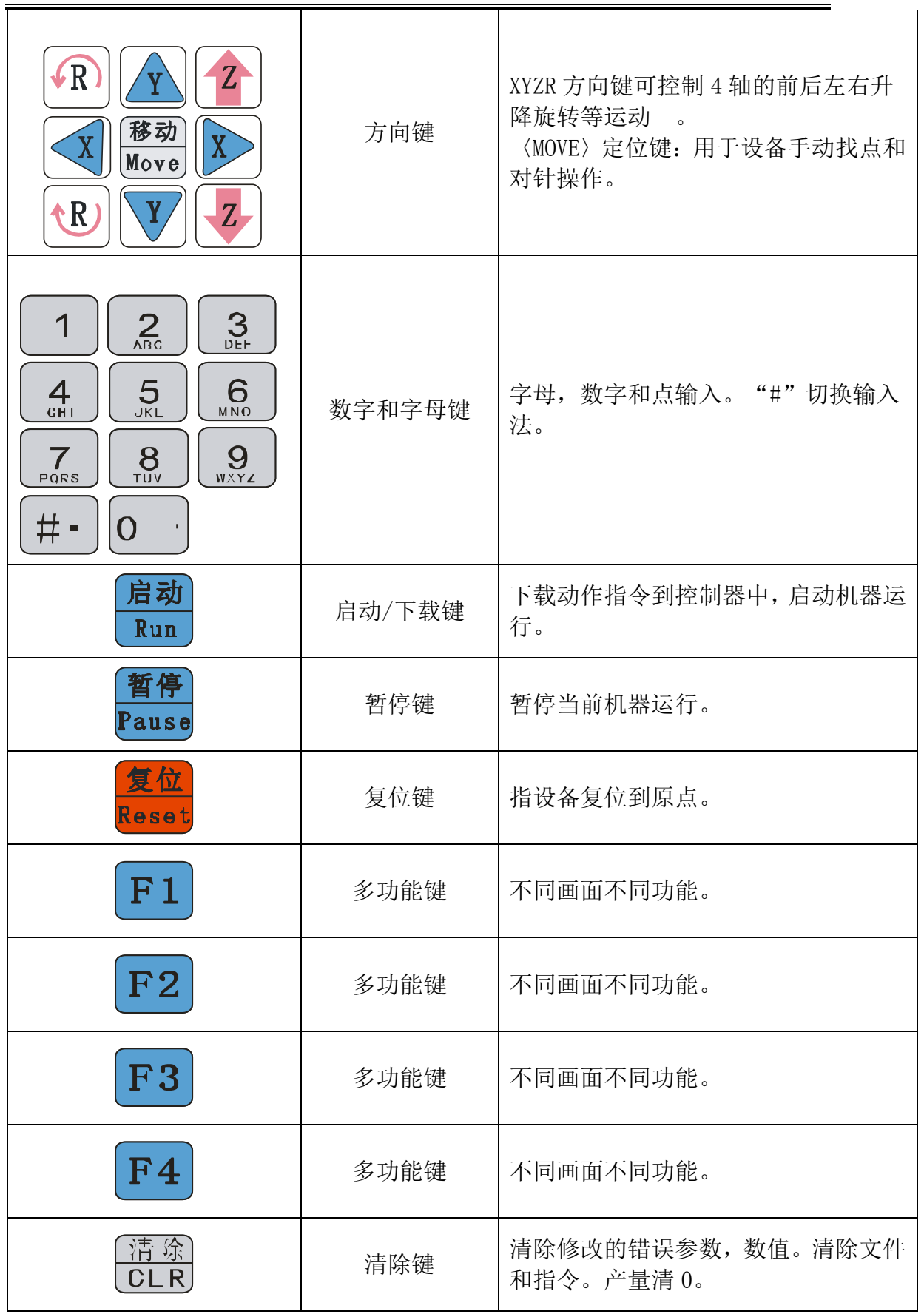

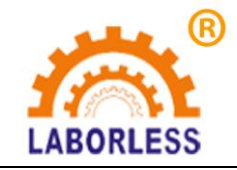

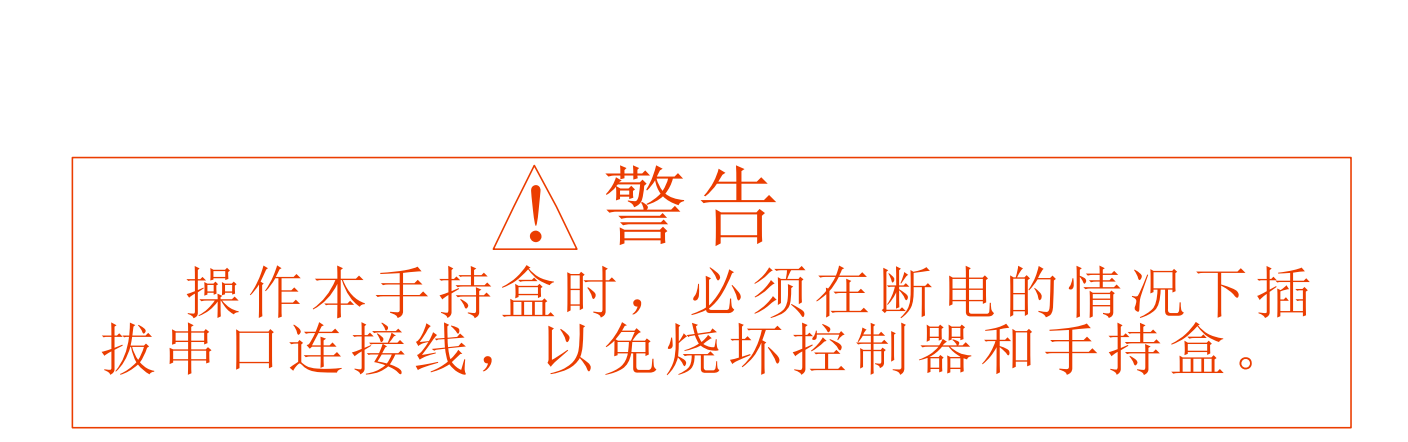

# 第四篇 手持盒操作说明

# **4.1** 开机画面介绍

上电后手持盒自动跳转自开机画面-当前工作画面,如下图所示:

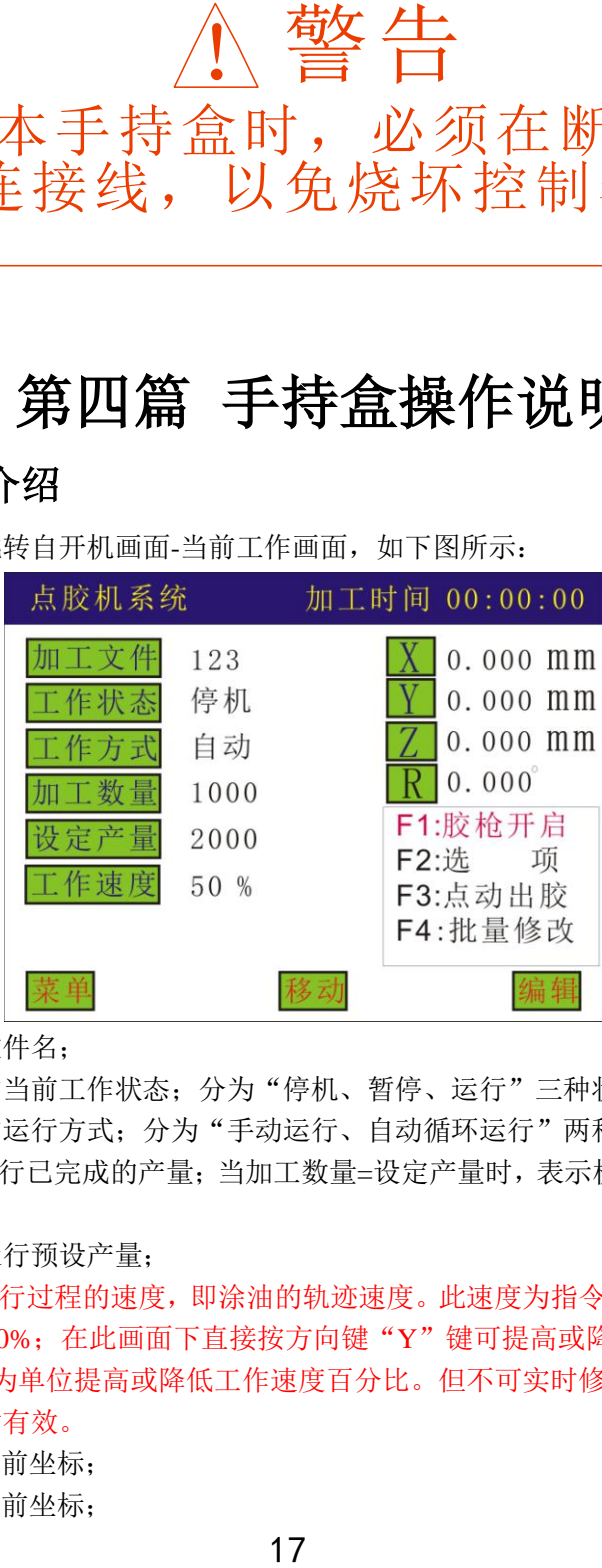

加工文件:指加工文件名;

工作状态: 指机器的当前工作状态; 分为"停机、暂停、运行"三种状态;

工作方式: 指机器的运行方式;分为"手动运行、自动循环运行"两种模式;

加工数量:指机器运行已完成的产量;当加工数量=设定产量时,表示机器已完成加工数量, 并停机;

设定产量:指机器运行预设产量;

工作速度:指设备运行过程的速度,即涂油的轨迹速度。此速度为指令编辑时设定速度的百 分比,范围在 0~100%;在此画面下直接按方向键"Y"键可提高或降低工作速度百分比, 按"Z"键则以 10 为单位提高或降低工作速度百分比。但不可实时修改工作速度,修改此 速度后,下次运行才有效。

X:指机器 X 轴的当前坐标;

Y:指机器 Y 轴的当前坐标;

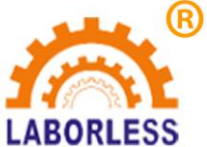

LABORLESS 地址: 深圳市宝安沙井新桥赛尔康大道 1 号 C 栋

Z:指机器 Z 轴的当前坐标;

R:指机器 R 轴的当前坐标;

 $F1 \sim F4$ : 为快捷操作。

按"菜单"进入"主菜单"面画。详见 4.2 介绍。

按"移动"可直接移动设备;如图所示:

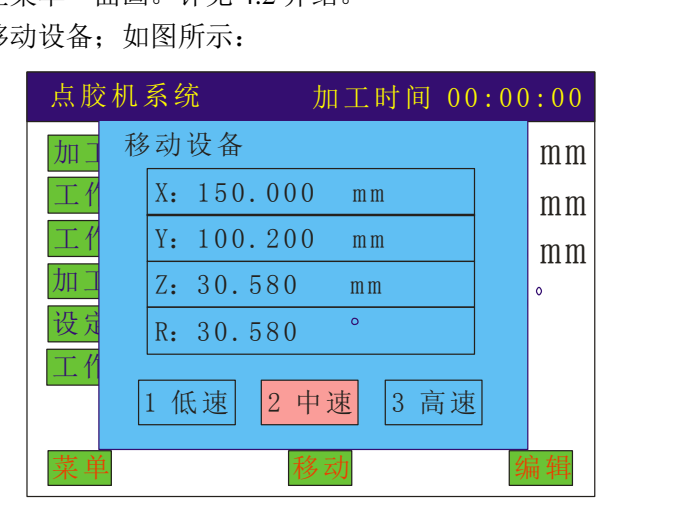

按"编辑"进入指令示教对话框:

1、当控制器中没有文件时,按"编辑"是新建一个文件;系统会自动提示以下对话框:

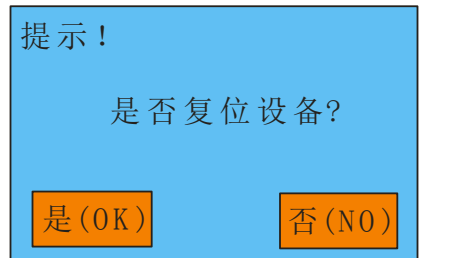

"左功能键"为是, "右功能键"为否;选择后系统会自动弹出文件保存对话框,输 入文件名按保存后会进入指令示教编辑对话框("#"键为数字和字母切换键。),在此画面 示教的指令会自动保存在刚刚输入的文件下。如图所示:

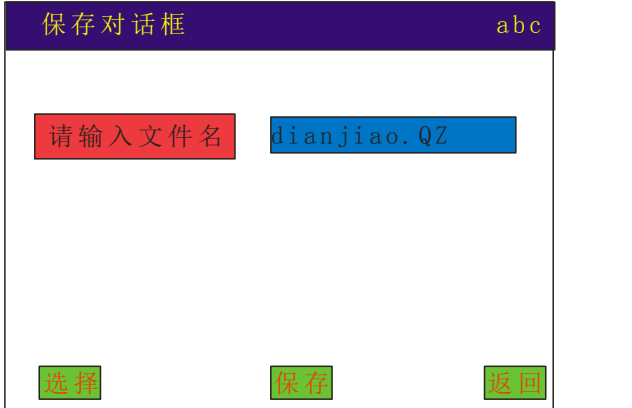

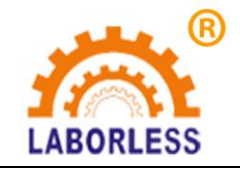

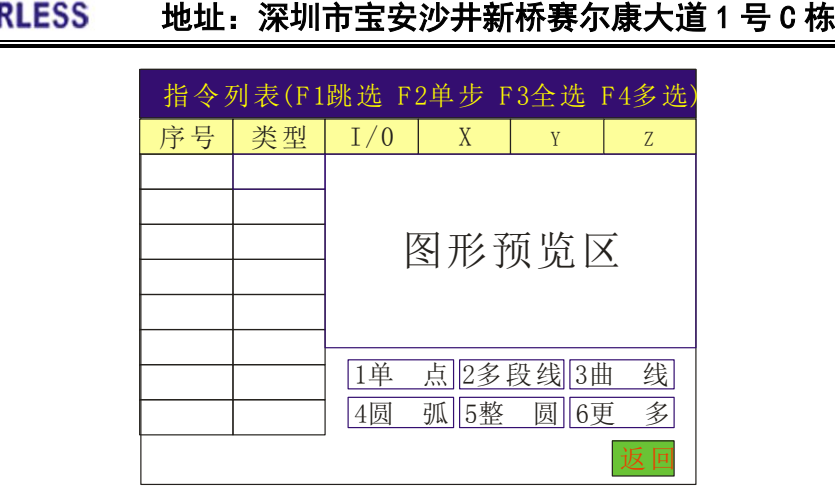

在指令列表对话框下,按数字键 1~5 可编辑图中对应的图形元素,更多图形选择按数 字键 6 进入。

2、当控制器中有文件时,按"编辑"则是进入指令列表对话框,以便修改及编辑参数等操<br>作。如图所示:<br> 指令列表(F1跳选 F2单步 F3全选 F4多选) 作。如图所示:

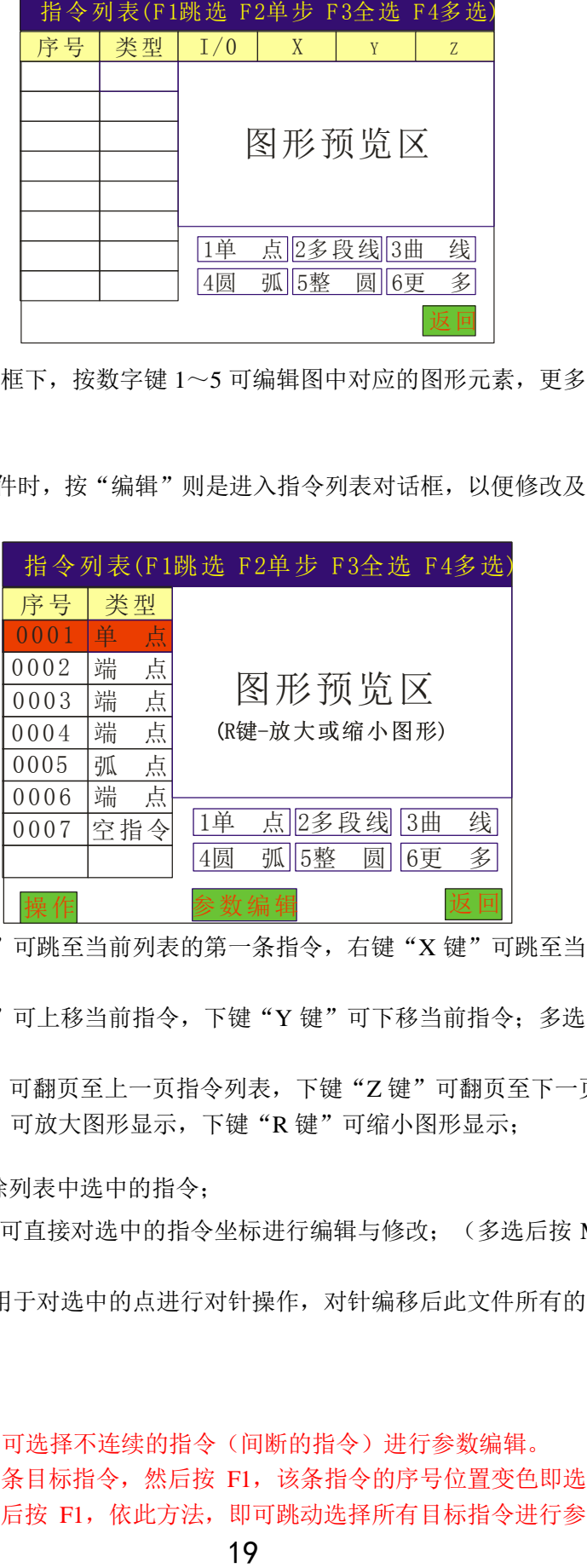

键盘左键"X键"可跳至当前列表的第一条指令,右键"X键"可跳至当前列表的最后 一条指令;

键盘上键"Y 键"可上移当前指令,下键"Y 键"可下移当前指令;多选时, Y 键为选 中指令方向键。

键盘上键"Z键"可翻页至上一页指令列表,下键"Z键"可翻页至下一页指令列表; 键盘上键"R 键"可放大图形显示,下键"R 键"可缩小图形显示;

" CLR " 键可清除列表中选中的指令;

键盘"MOVE"键可直接对选中的指令坐标进行编辑与修改;(多选后按 MOVE 键则是 偏移操作);

键盘"#"键则是用于对选中的点进行对针操作,对针编移后此文件所有的指令都作相应 偏移。

在此画面下:

"F1"为跳选功能,可选择不连续的指令(间断的指令)进行参数编辑。

方法:选中一条目标指令,然后按 F1,该条指令的序号位置变色即选中成功,选中 第二条目标指令,然后按 F1,依此方法,即可跳动选择所有目标指令进行参数编辑。取消

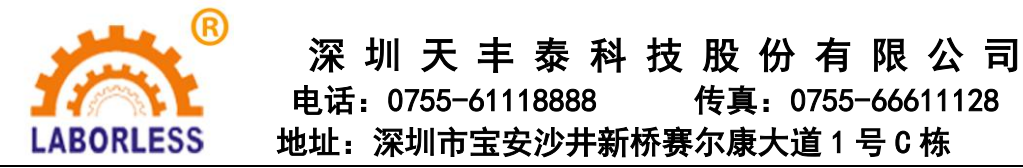

跳选可以 F1(单条取消)或 F4(全部取消)

"F3"为选择所有指令(即全选),

"F4"为选择某一段指令(即多选),有光标提示。

然后按"操作"可对选择的指令进行复制指令、阵列复制、偏移操作、批量修改、自动圆角 等操作。

- 1. 复制指令:是指复制选中的指令;
- 2. 阵列复制:是指用于矩阵复制选中的指令;
- 3. 偏移操作: 是指偏移选中的动作指令, 把坐标偏移指定的数值;
- 4. 批量修改:是指批量修改某项参数,提高编辑效率
- 5. 自动圆角: 是指线段与线段之间进行圆弧倒角功能, 但仅限于多段线倒角。

在此画面下,当光标只选中一条指令时,接"参数编辑"进入如下对话框,即可对当前 指令进行参数修改,当改变任何一个或几个参数后,会自动弹出"保存"键,保存后则参数 修改成功。如图所示:

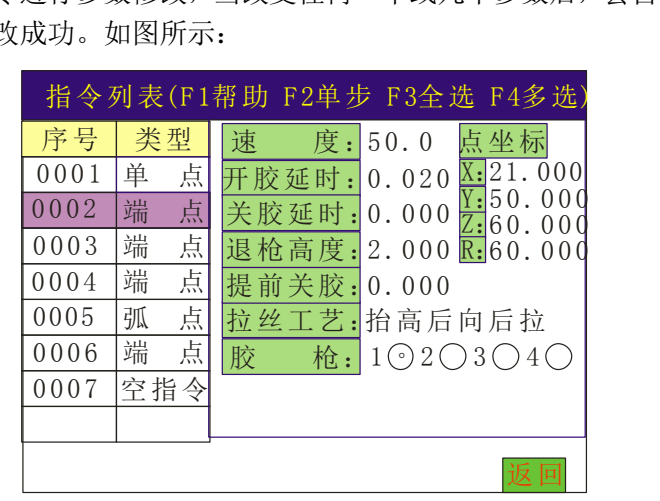

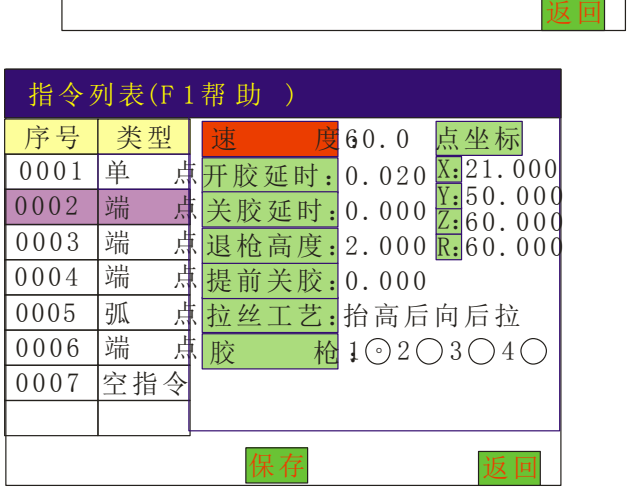

"拉丝工艺"为分"不拉丝"、"向后斜拉"、"抬高后向后拉"、"向前斜拉"、 "抬高后向前拉"等五种选择。可用方向键"Z"进行切换。

当光标选中两条及两条以上的指令时(即多选或全选时), "参数编辑"会 变为"批量修改",可对选中的多条指令进行快速批量修改。如图所示:

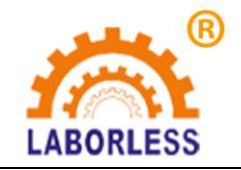

# 深 圳 天 丰 泰 科 技 股 份 有 限 公 司

电话:0755-61118888 传真:0755-66611128

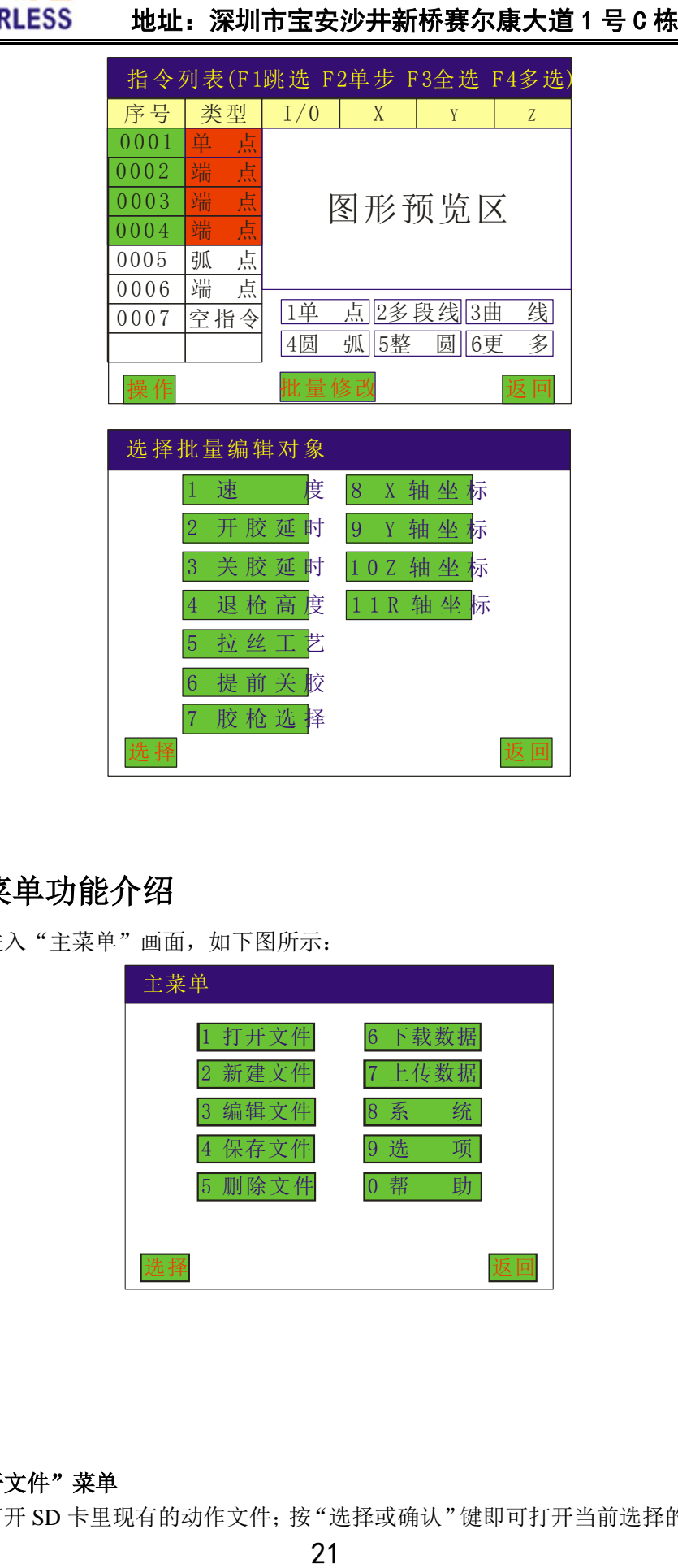

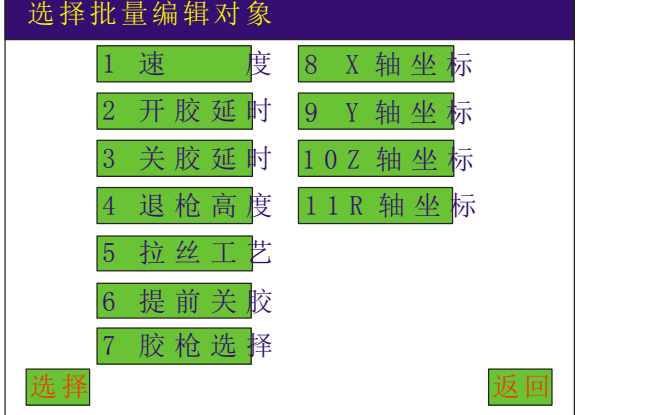

# **4.2** 主菜单功能介绍

按菜单键进入"主菜单"画面,如下图所示:

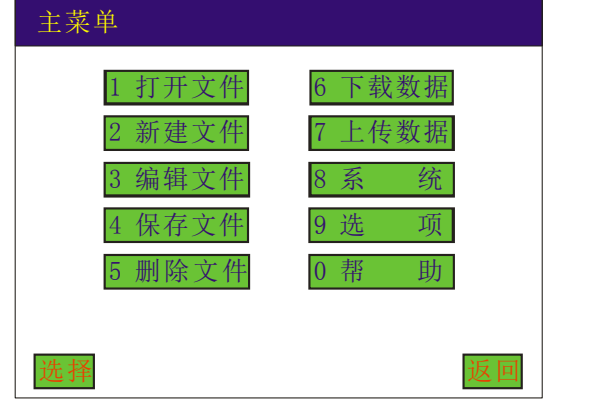

#### **4.2.1**"打开文件"菜单

指打开 SD 卡里现有的动作文件;按"选择或确认"键即可打开当前选择的文件列表,

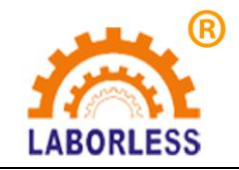

# 深 圳 天 丰 泰 科 技 股 份 有 限 公 司 电话:0755-61118888 传真:0755-66611128 LABORLESS 地址: 深圳市宝安沙井新桥赛尔康大道 1 号 C 栋

如下图打开文件所示:

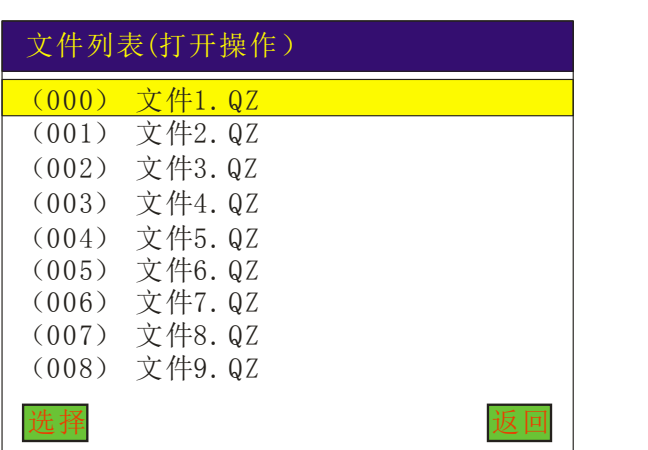

选择打开文件时,会提示是否下载程序, "下载"表示将此文件指令下载到控制器中。 如图所示:

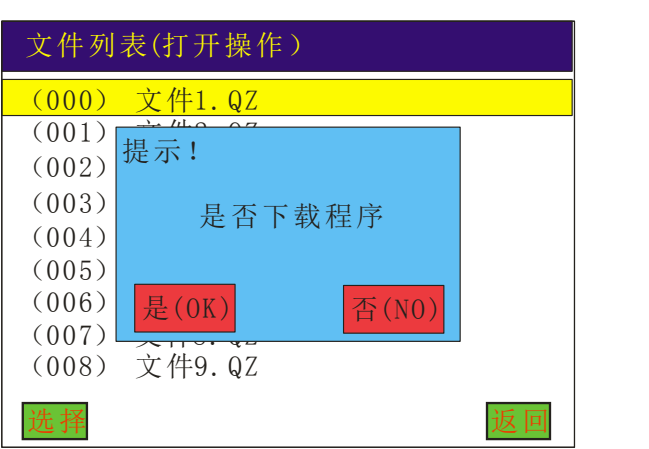

选择"是",下载完成后会直接跳至开机画面下;

选择"否",会跳至指令列表对话框下,即显示该文件中的所有指令,如图所示:

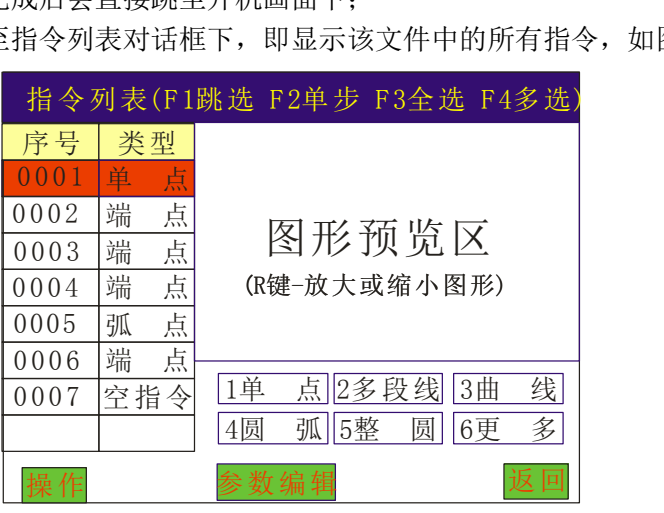

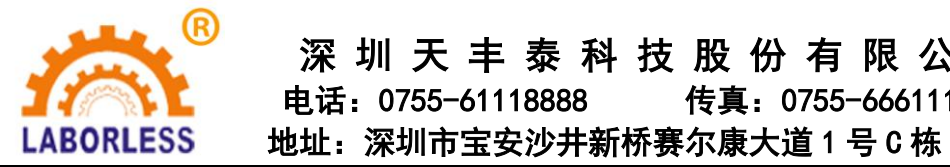

#### **4.2.2**"新建文件"菜单

指新建一个动作文件;按"确认键"后提示"是否复位设备",选择是否复位后会提 示文件保存对话框,输入文件名后则进入指令编辑对话框,如下图所示: <sub>佣认键</sub>" 后提示"是否复位设备", 1<br>π则进入指令编辑对话框, 如下图所示<br>(F1跳选 F2单步 F3全选 F4多选)

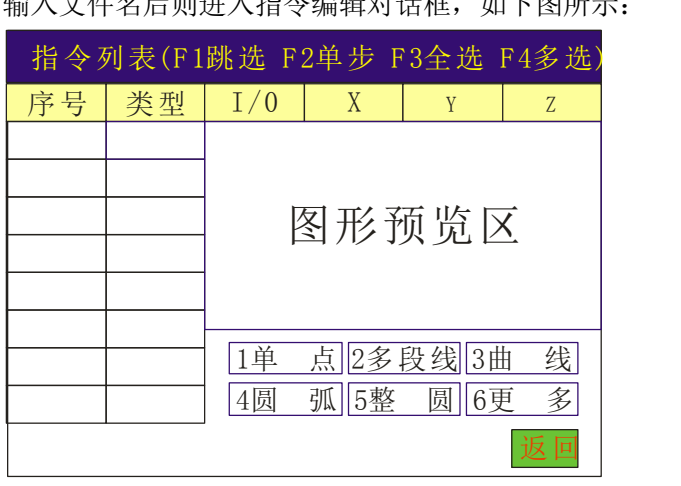

在此面面下可新增需要的图形指令,按数字键 1~5 可编辑图中对应的图形元素,更多 图形选择按数字键 6 进入更多, 如下图所示。操作同 4.1 介绍。

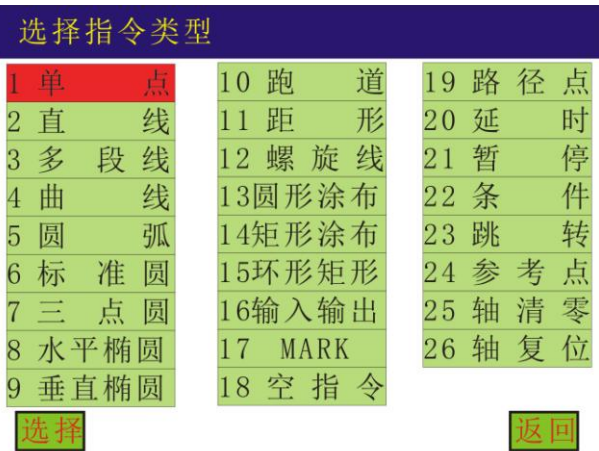

#### **4.2.3**"编辑文件"菜单

指对控制器中已打开的文件进行编辑操作,同 4.1 介绍。如图所示:

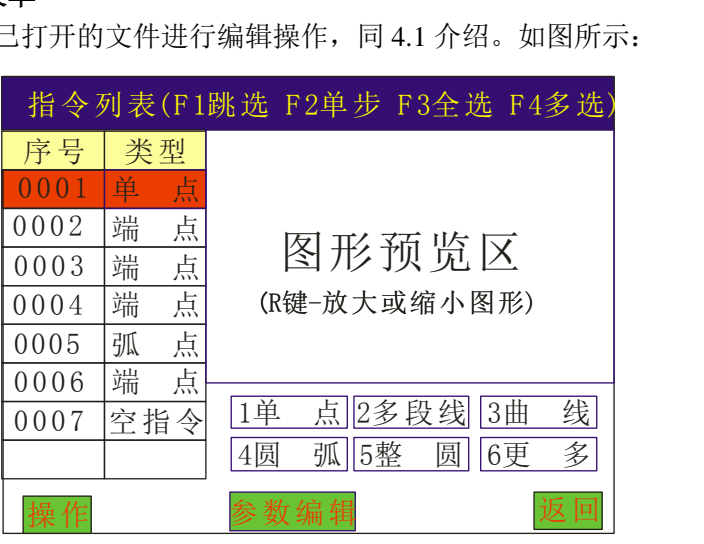

#### **4.2.4**"另存文件"菜单

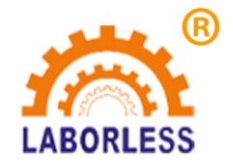

### 深 圳 天 丰 泰 科 技 股 份 有 限 公 司 电话:0755-61118888 传真:0755-66611128 LABORLESS 地址: 深圳市宝安沙井新桥赛尔康大道 1 号 C 栋

将已打开的文件另存一个文件,输入文件名后,按"确认"键即文件保存成功;文件 名可为数字和英文, "#"键可切换输入法, 如下图所示:

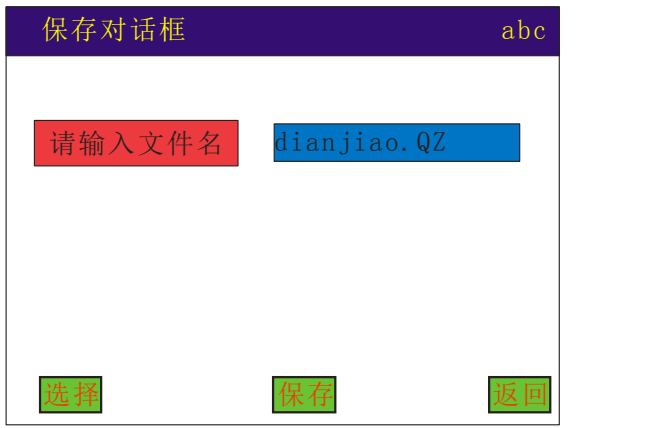

#### **4.2.5**"删除文件"菜单

删除已存在的文件名, 按"选择"或"确认"键即文件删除成功;如下图所示: 选择 要删除的文件名, 按"选择"或"确认"键即文件删除成功。

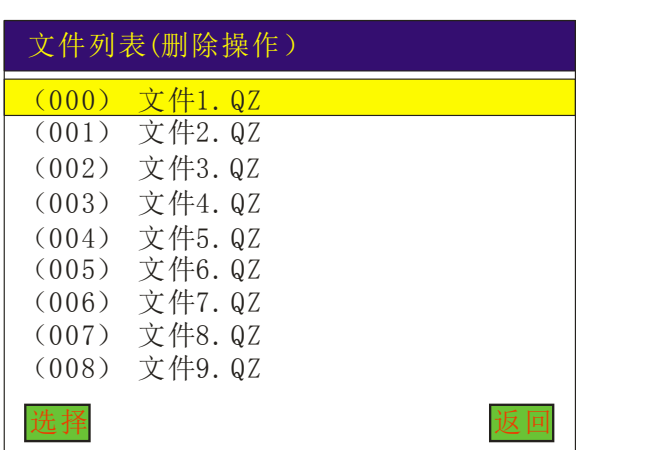

#### **4.2.6**"下载数据"菜单

指下载文件到设备的控制器中;如下图所示:

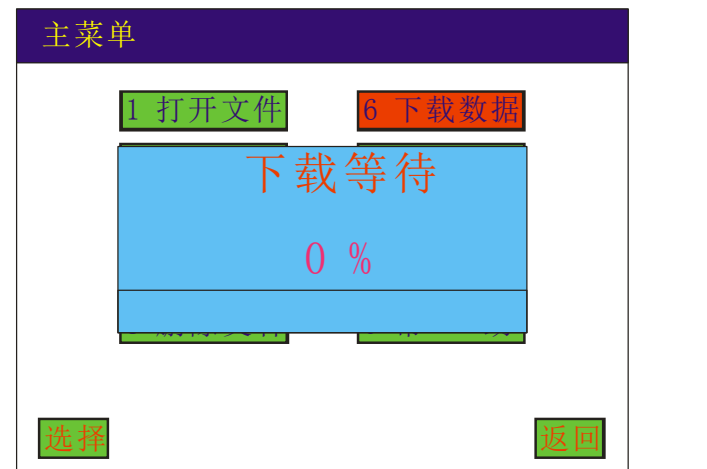

**4.2.7**"上传数据"菜单

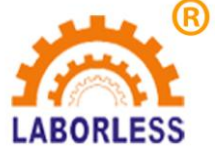

LABORLESS 地址: 深圳市宝安沙井新桥赛尔康大道 1 号 C 栋

指从设备的控制器读取文件到手持盒中;

#### **4.2.8**"系统"菜单

指设备参数;

包括:复位速度、最高速度、加速度、拐角加速度、用户密码、开机复位、X 轴脉冲 当量、Y 轴脉冲当量、Z 轴脉冲当量、X 轴行程、Y 轴行程、Z 轴行程、设备原 点方向设置、用户参数(手动加速度、手动速度、空移顺滑度。)详见 **4.12** 介 绍

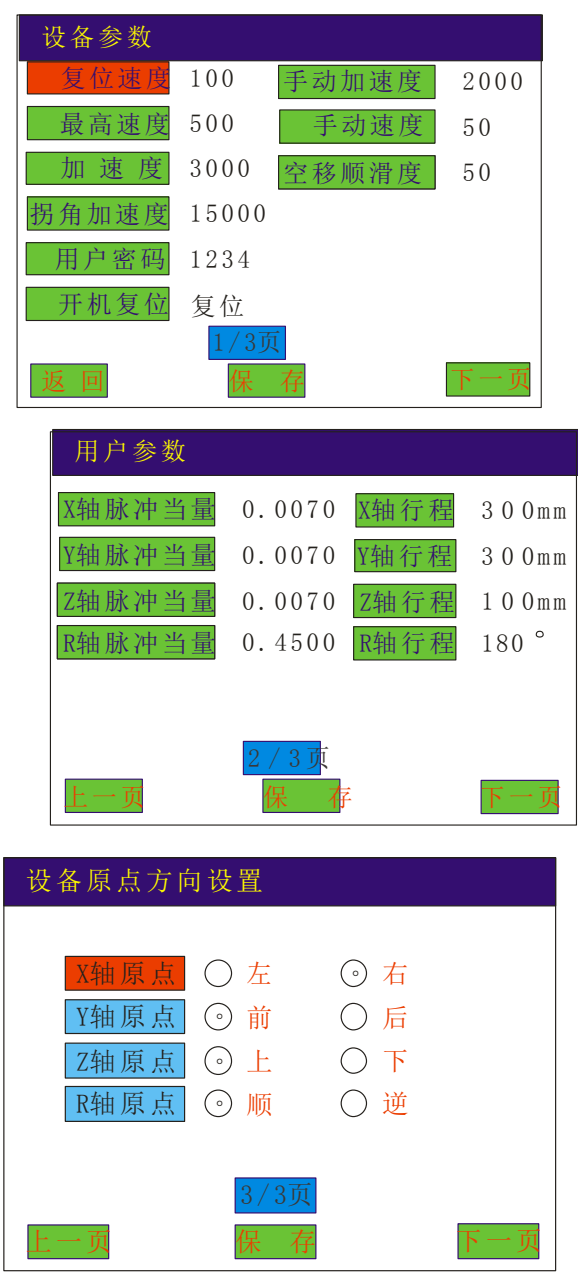

#### **4.2.9**"选项"菜单

指调节机器的工作模式;

包括:执行方式、复位方式、产量设定、默认参数、拉丝工艺、停机位置、定滴功能、

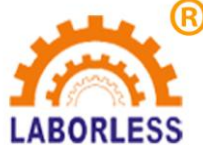

LABORLESS 地址: 深圳市宝安沙井新桥赛尔康大道 1 号 C 栋

空移速度等;详见 **4.13-4.20** 介绍。

#### **4.2.10**"帮助"菜单

指控制器的版本型号,以及检测控制器的 IO 口状态,恢复默认参数设置。

# **4.3** 新增功能操作

4.3.1 例新增"点"

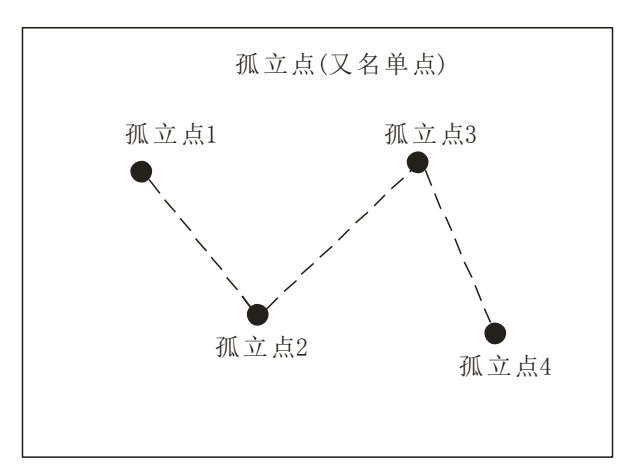

按数字键 1 直接进行点坐标教导,点的坐标可以通过方向键来移动 "左 X 键" $\rightarrow$ X 轴 左移、"右 X 键"→X 轴右移, "上 Y 键"→Y 轴上移、"下 Y 键"→Y 轴下移, "上 Z 键"→Z 轴上移、"下 Z 键"→Z 轴下移, "上 R 键"→R 轴顺时针移动, "下 R 键"→R 轴逆时针移动。按"确认"键新增指令成功。退出教导,直接按"返回"键,如图所示: ( 1帮助 2单步 3全选 4多选) FFFF

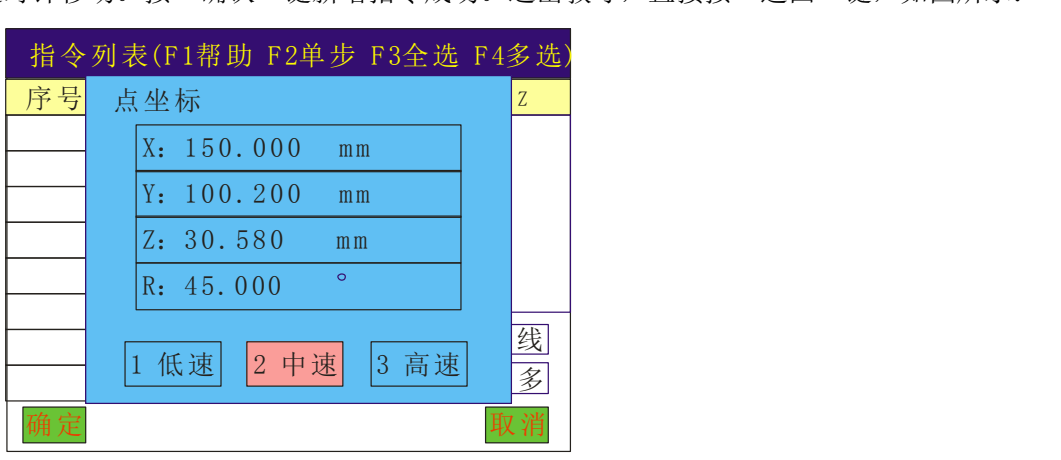

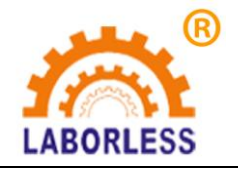

# 深 圳 天 丰 泰 科 技 股 份 有 限 公 司

电话:0755-61118888 传真:0755-66611128

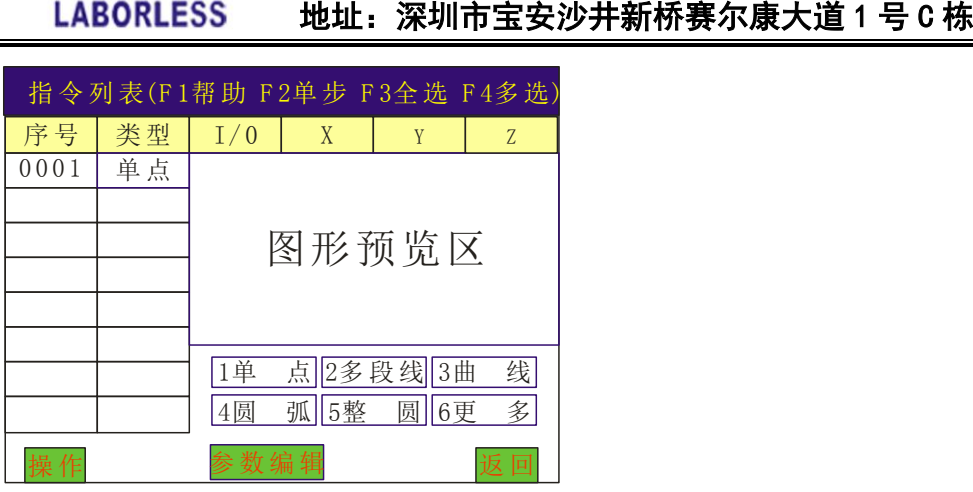

**4.3.2** 例新增"直线"

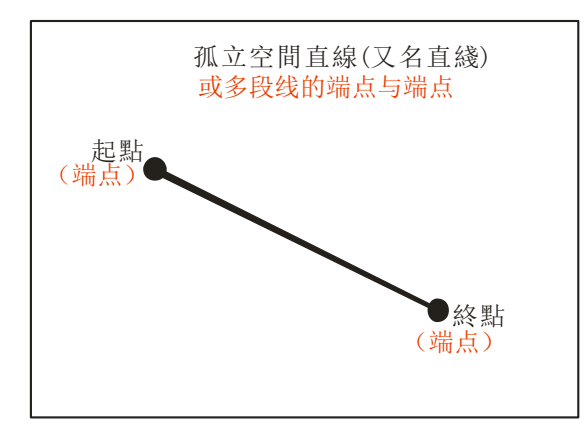

1、按数字键 6 进入更多指令选择"直线",进入编辑直线的起点和终点;

2、或按数字键 2,用多段线来编辑直线的两个端点坐标,然后按结束,也可完成直线的编 辑。

坐标可以通过方向键来移动, "左 X 键"→X 轴左移、"右 X 键"→X 轴右移, "上 Y 键"→Y 轴上移、"下 Y 键"→Y 轴下移, "上 Z 键"→Z 轴上移、"下 Z 键"→Z 轴下 移, "上 R 键"→R 轴顺时针移动, "下 R 键"→R 轴逆时针移动。按"确认"键编辑终 点坐标,方法同"点"坐标编辑相同。如图所示:

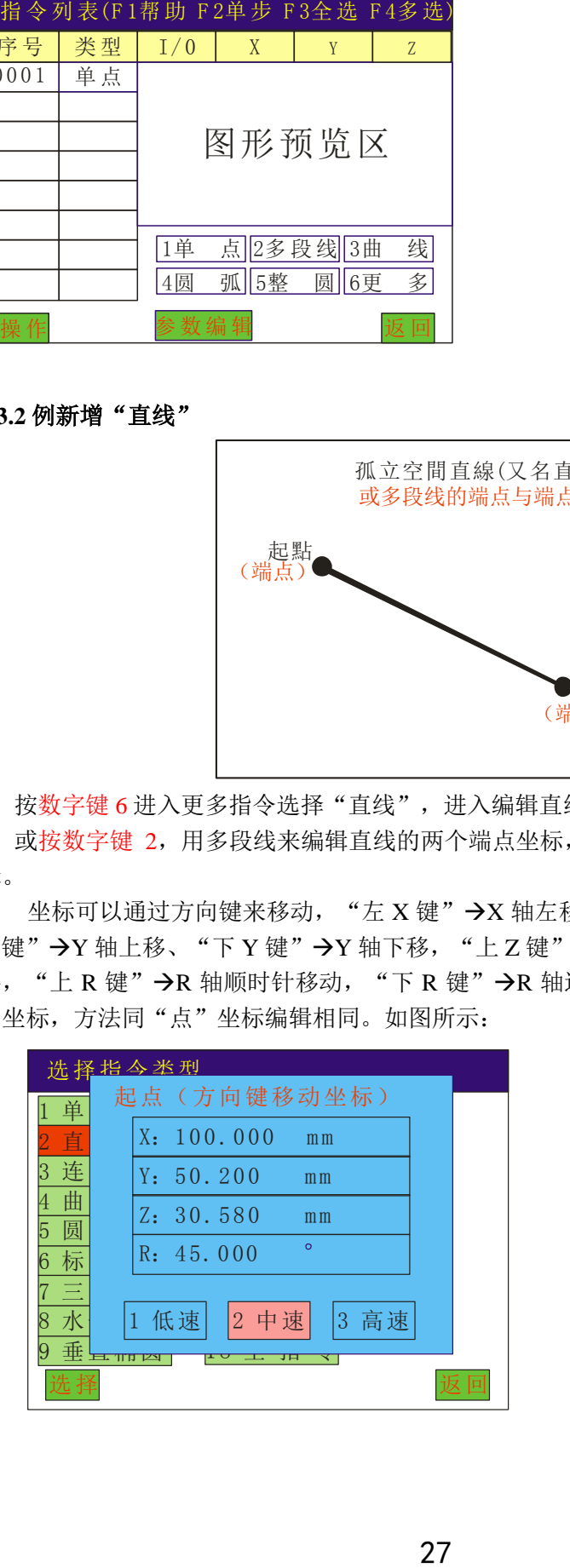

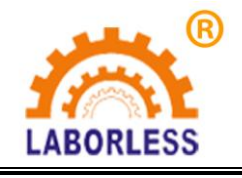

LABORLESS 地址: 深圳市宝安沙井新桥赛尔康大道 1 号 C 栋

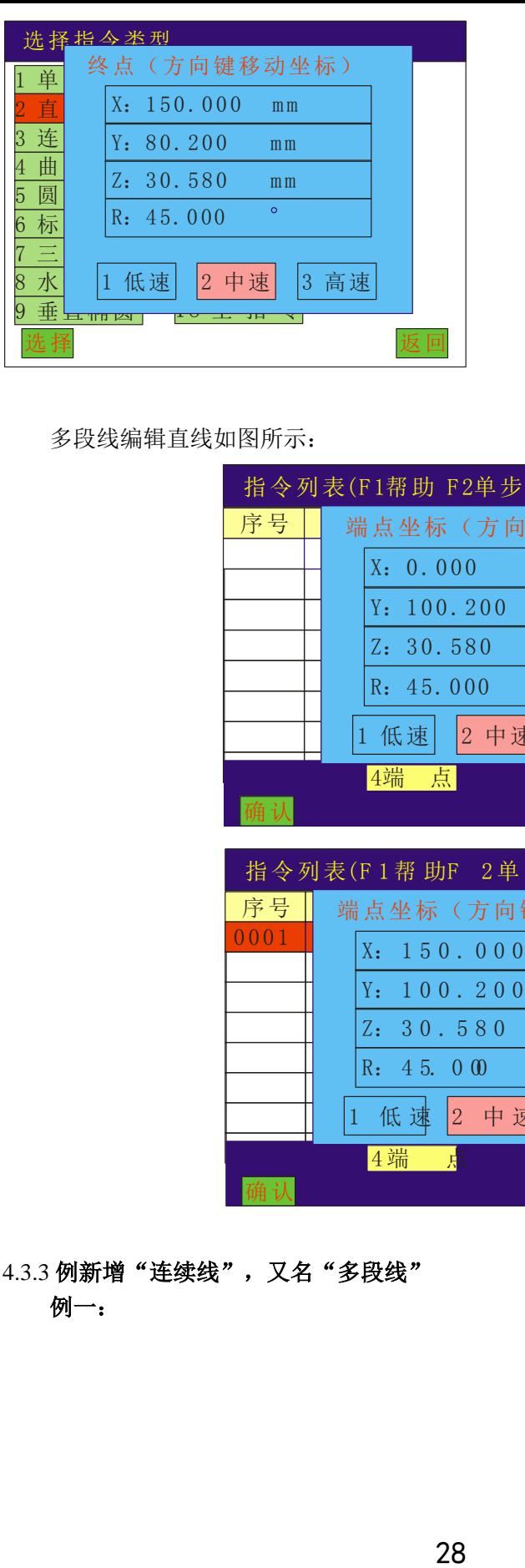

多段线编辑直线如图所示:

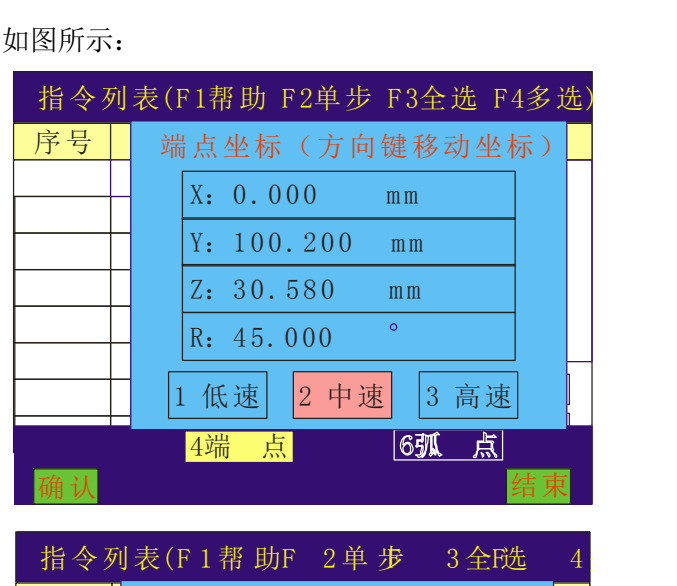

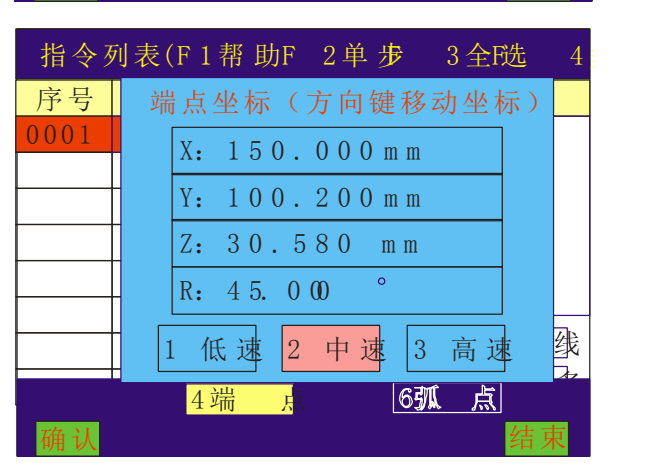

4.3.3 例新增"连续线",又名"多段线"

例一:

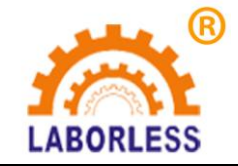

### 深 圳 天 丰 泰 科 技 股 份 有 限 公 司 电话:0755-61118888 传真:0755-66611128 LABORLESS 地址: 深圳市宝安沙井新桥赛尔康大道 1 号 C 栋

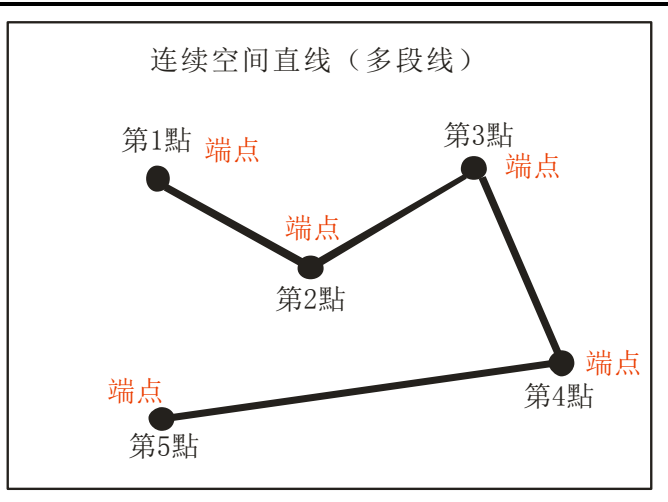

连续线(多段线)是由直线将点与点之间连结而成,因此连续线(多段线)的编辑是一 系列点坐标的编辑, 按数字键 2, 进入多段线编辑, 每指定一个端点坐标后按"确认"键或 按数字键"4",即可加入此点,当编辑完所有点时按"结束"键来结束端点的采集。

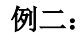

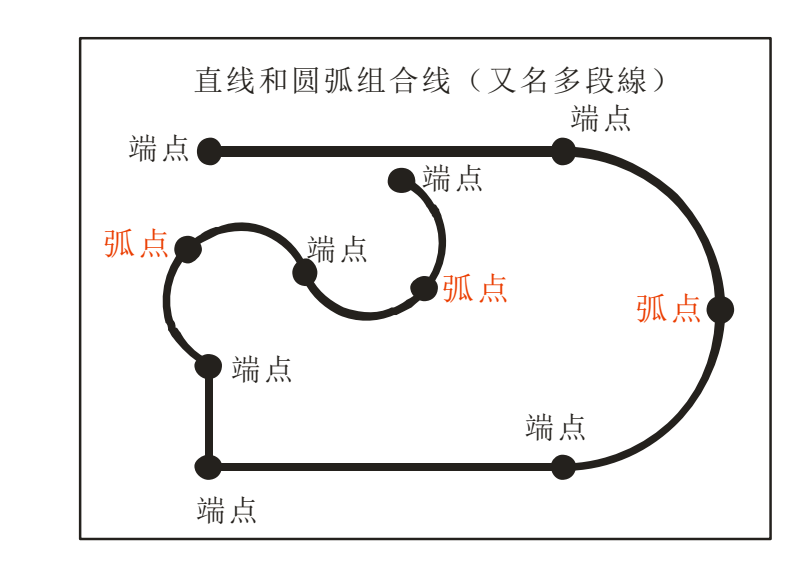

用于"直线"与"圆弧"的任意组合,

按数字键 2,进入多段线指令编辑,依次采集端点或弧点即可完成多段线编辑。每指定 一个端点坐标后按"确认"键或按数字键"4", 即可加入此端点;每指定一个弧点坐标后 按数字键"6",即可加入此弧点。(圆弧上中间那点才叫弧点,圆弧两端的点都叫端点)。

4.3.4 例新增"曲线"

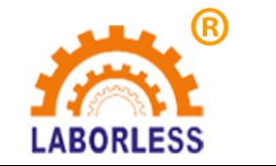

### 深 圳 天 丰 泰 科 技 股 份 有 限 公 司 电话:0755-61118888 传真:0755-66611128 LABORLESS 地址: 深圳市宝安沙井新桥赛尔康大道 1 号 C 栋

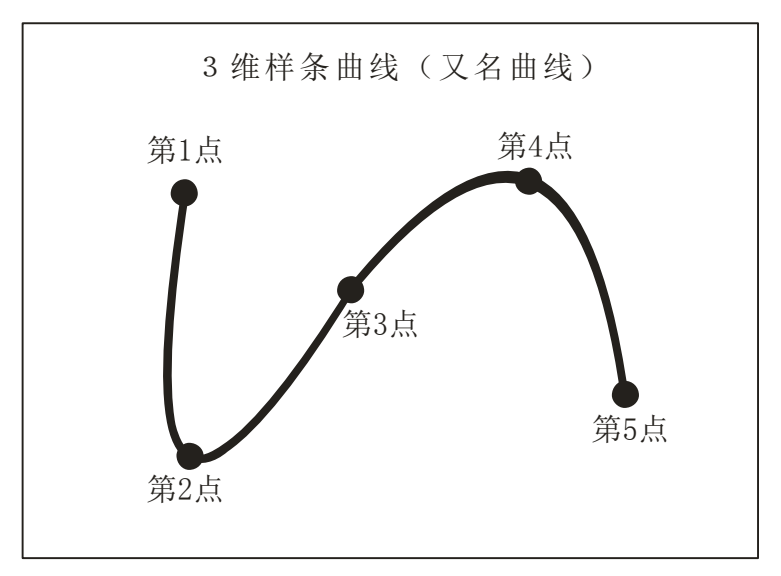

样条曲线是指给定一组控制点而得到一条曲线,曲线的大致形状由这些点予以控制。采 集轮廓上一系列点即可描述这条曲线。因此曲线的编辑也是一系列点坐标的编辑,编辑方法 同"点"坐标编辑相同,每指定一个点按"确认"键,即可加入此点,当编辑完所有点时按 "返回"键来结束点的采集。

#### 4.3.5 例新增"圆弧"(即三维圆弧)

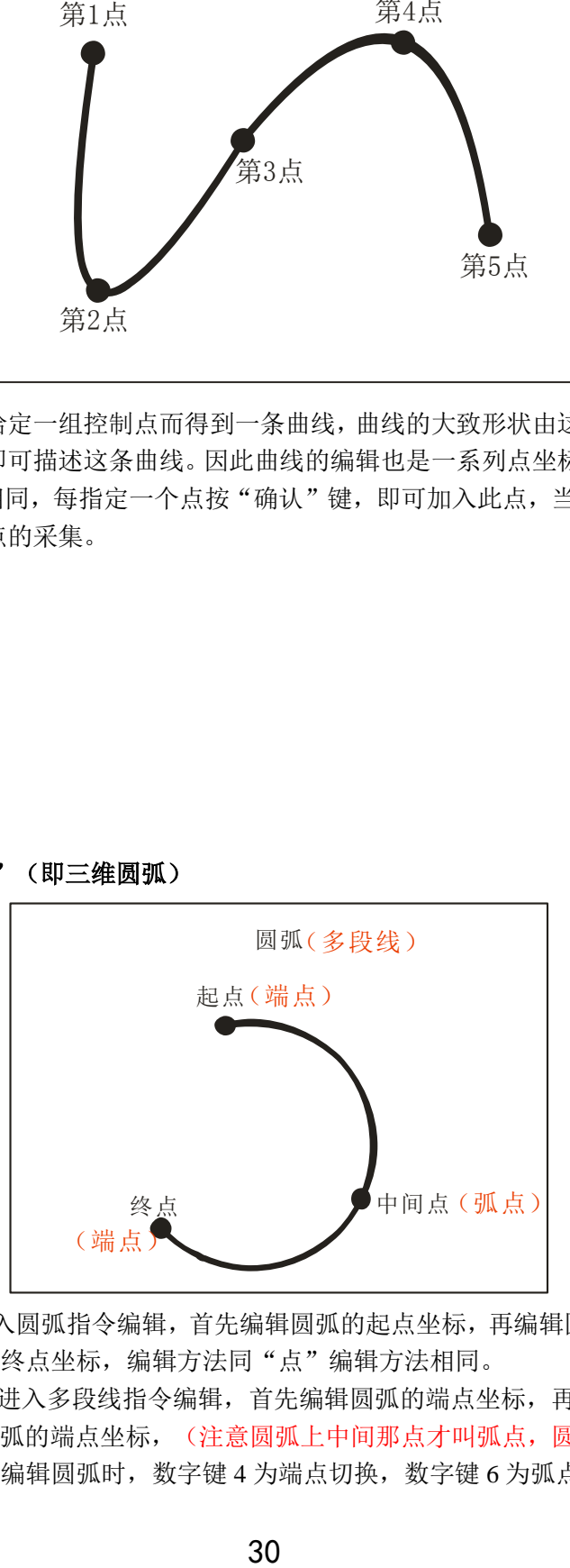

- 1、 按数字键 4,进入圆弧指令编辑,首先编辑圆弧的起点坐标,再编辑圆弧的中间点坐标, 最后编辑圆弧的终点坐标,编辑方法同"点"编辑方法相同。
- **2**、 或按数字键 2,进入多段线指令编辑,首先编辑圆弧的端点坐标,再编辑圆弧的弧点坐 标,最后编辑圆弧的端点坐标,(注意圆弧上中间那点才叫弧点,圆弧两端的点都叫端 点)。用多段线编辑圆弧时,数字键 4 为端点切换,数字键 6 为弧点切换。

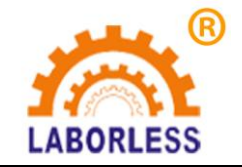

LABORLESS 地址: 深圳市宝安沙井新桥赛尔康大道 1 号 C 栋

**4.3.6** 例新增"标准圆"

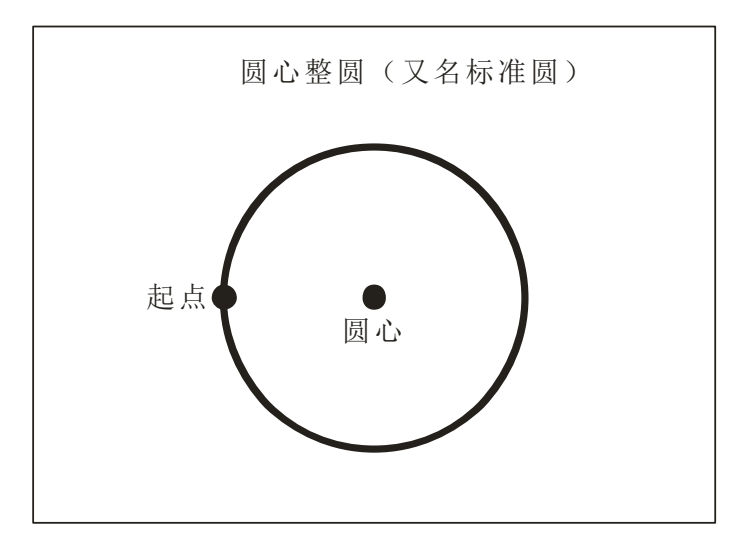

首先编辑圆弧的圆心坐标,再编辑圆弧的起点坐标,编辑方法同"点"编辑方法相同。 如图所示:

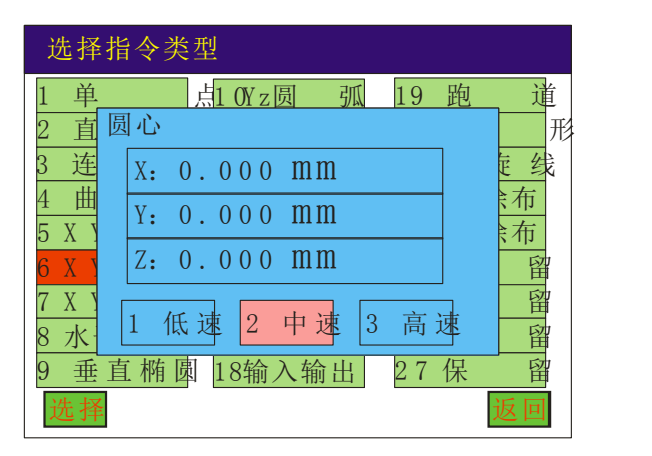

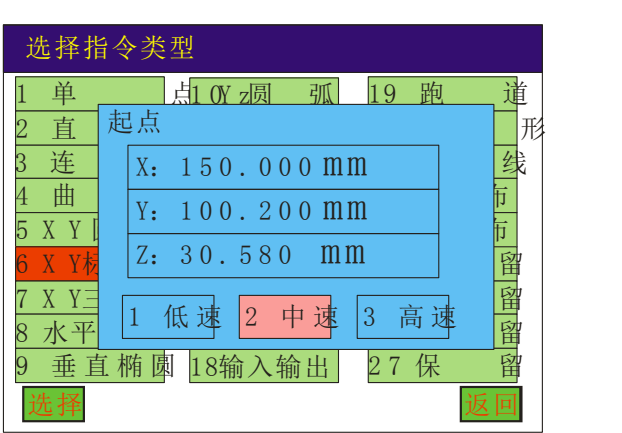

**4.3.7** 例新增"三点圆",又名"整圆**"**,即三维圆。

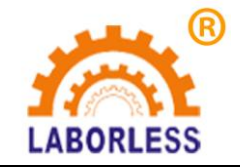

# <mark>⑧</mark><br> 深 圳 天 丰 泰 科 技 股 份 有 限 公 司 电话:0755-61118888 传真:0755-66611128 LABORLESS 地址: 深圳市宝安沙井新桥赛尔康大道 1 号 C 栋

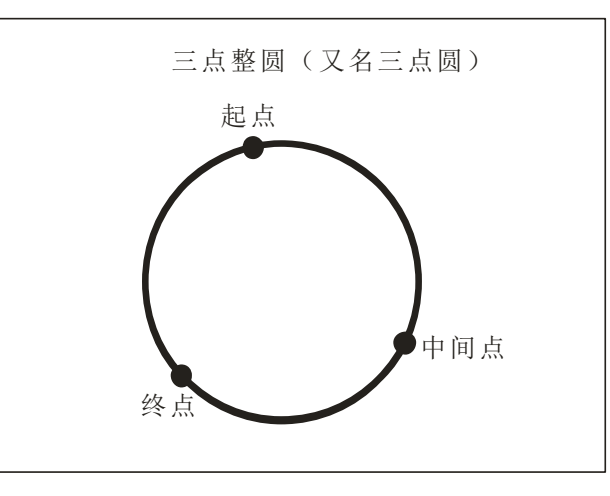

首先编辑圆弧的起点坐标,再编辑圆弧的中间点坐标,最后编辑圆弧的终点坐标,编 辑方法和编辑"XY 圆弧"相同。编辑"起点"-"中间点"-"终点"即可。

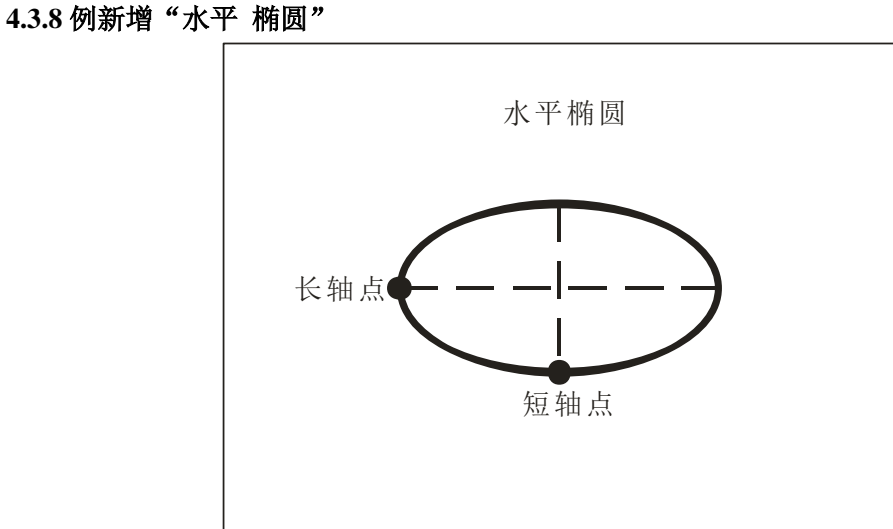

首先编辑椭圆上长轴点坐标,再编辑椭圆上短轴点坐标,编辑方法和编辑点坐标相同。

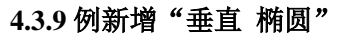

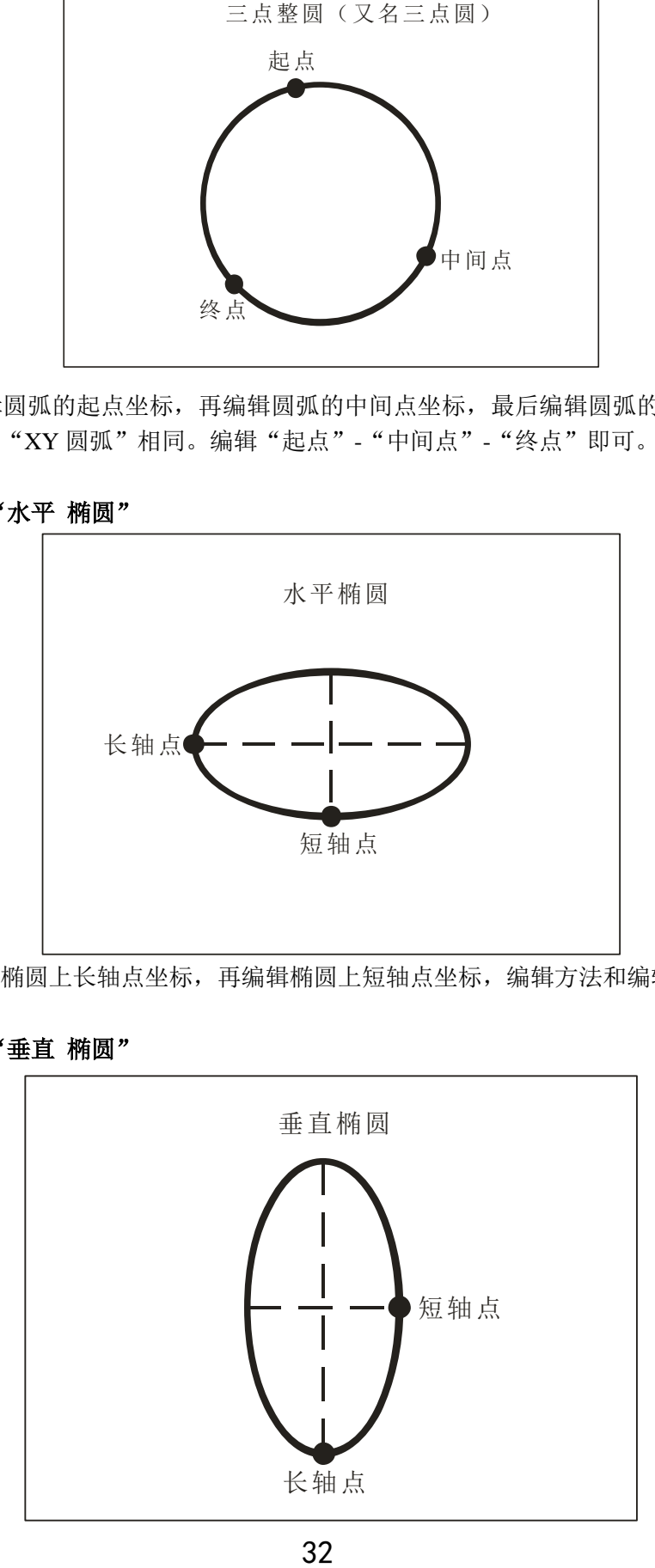

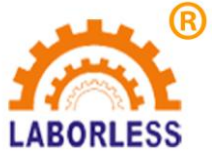

LABORLESS 地址: 深圳市宝安沙井新桥赛尔康大道 1 号 C 栋

首先编辑椭圆上长轴点坐标,再编辑椭圆上短轴点坐标,编辑方法和编辑"水平椭圆" 相同。

#### **4.3.10** 例新增"跑道"

方法一:

先输入跑道的长度,再输入跑道的宽度,选择跑道的方向(水平或垂直),

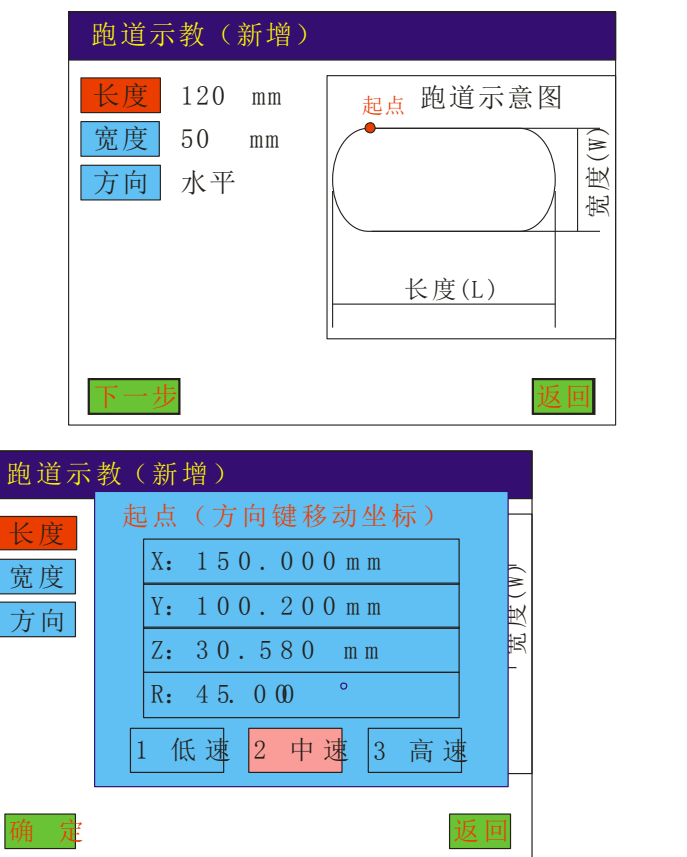

按"下一步"编辑"跑道"的起点坐标。接"确认"键即完成新增跑道指令。

注: 跑道的起点会根据设备的原点位置方向不同而自动改变。

方法二:

若不知道跑道长度和宽度时,可用"电子尺"功能。具体方法如下:

1、要测量长度的数据时,将光标移到"长度"上,直接按"定位"键,再通过方向键查找 被测量物体的测量基准点(即长度的一个端点),如图所示:

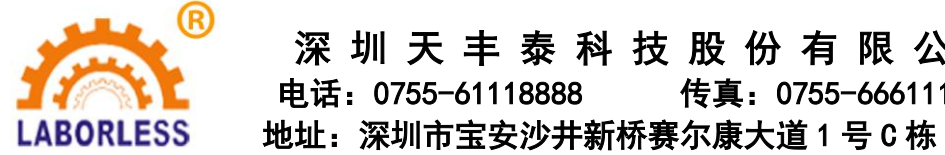

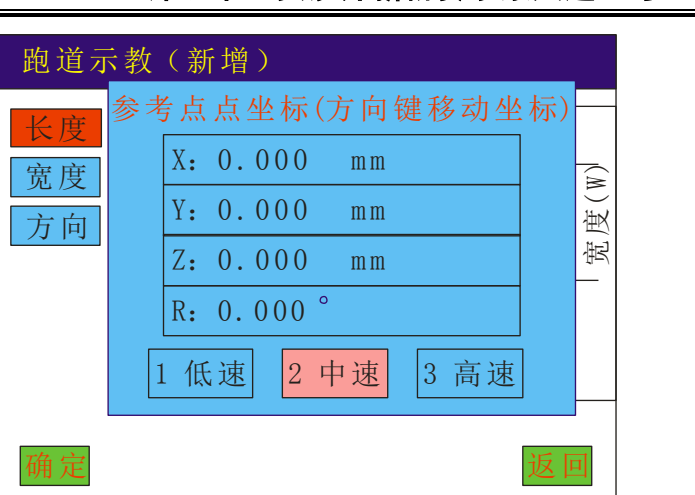

2、按"下一步"再通过方向键移动到长度的另一端点(测量点),再按下确认键,即可自 动计算出两点间的距离。

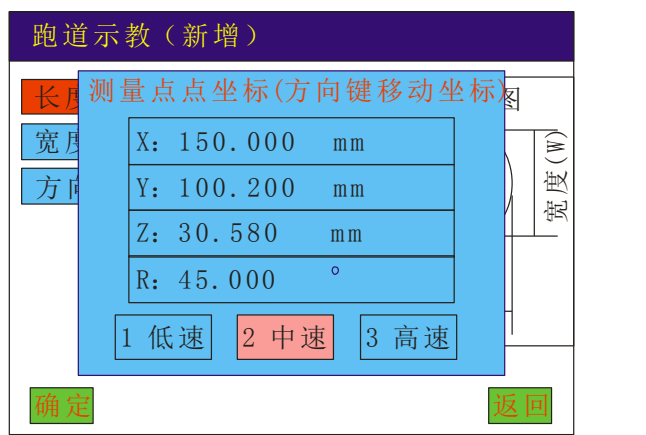

- 3、要测量宽度的数据时,将光标移动到"宽度"上,方法同测量长度一样。
- 4、按"下一步"编辑跑道的起点坐标,即新增跑道指令完成。

#### **4.3.11** 例新增"矩形"

矩形分为"圆角矩形"和"直角矩形"。

#### 方法一:

先输入矩形的长度,输入矩形的宽度,再输入矩形的半径;

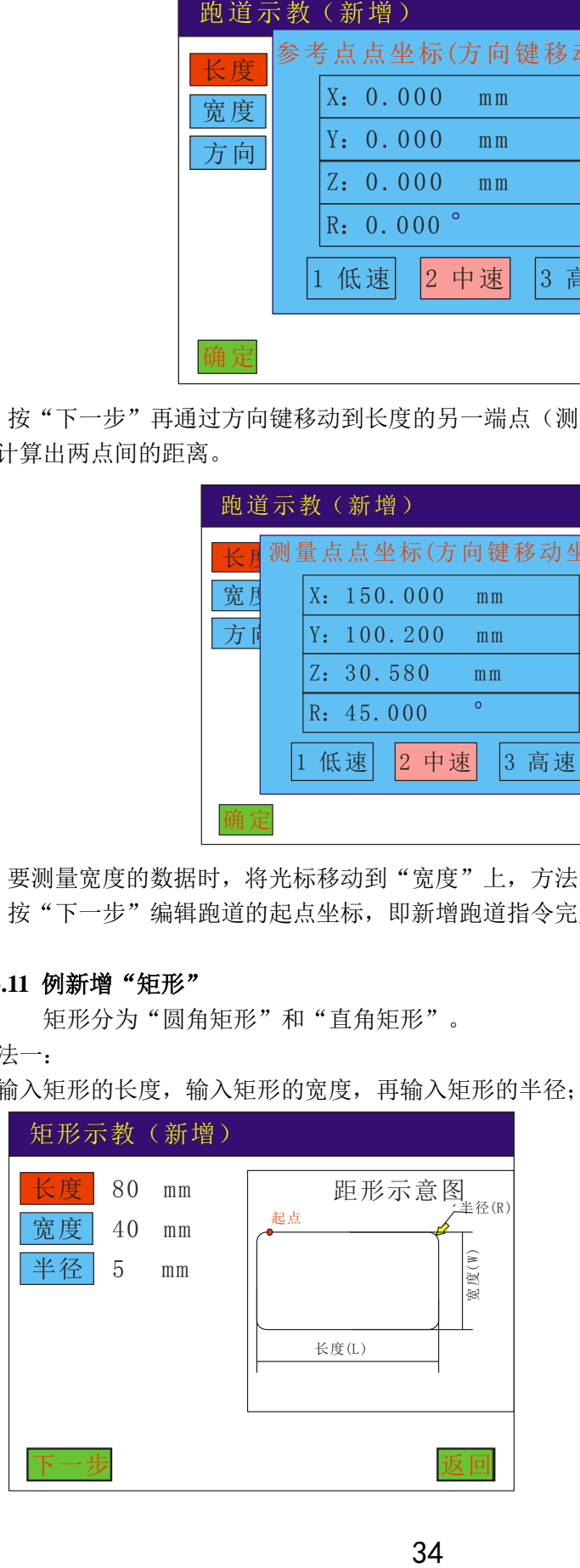

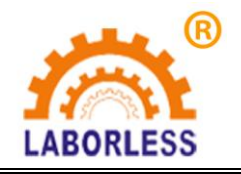

# 深 圳 天 丰 泰 科 技 股 份 有 限 公 司

电话:0755-61118888 传真:0755-66611128

LABORLESS 地址: 深圳市宝安沙井新桥赛尔康大道 1 号 C 栋

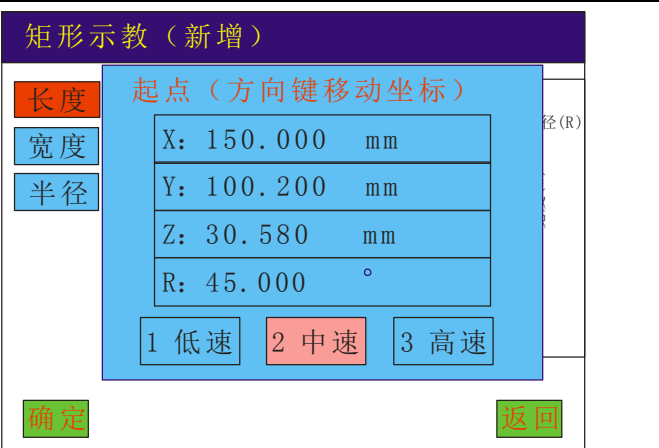

按"下一步"编辑矩形的起点坐标,按"确认"键即完成新增矩形指令;

当"半径"为 0 时, 矩形为直角矩形。

注:跑道的起点会根据设备的原点位置方向不同而自动改变。

方法二:

若不知道矩形的长度和宽度时,同样可采用"电子尺"测量功能,按"定位"进入,即可测 量出矩形的长度和宽度。具体方法同跑道电子尺测量方法一样。

#### **4.3.12** 例新增"螺旋线"

方法一:

先输入螺旋线的圈数,输入圈与圈之间的间距,再选择螺旋线的方向;

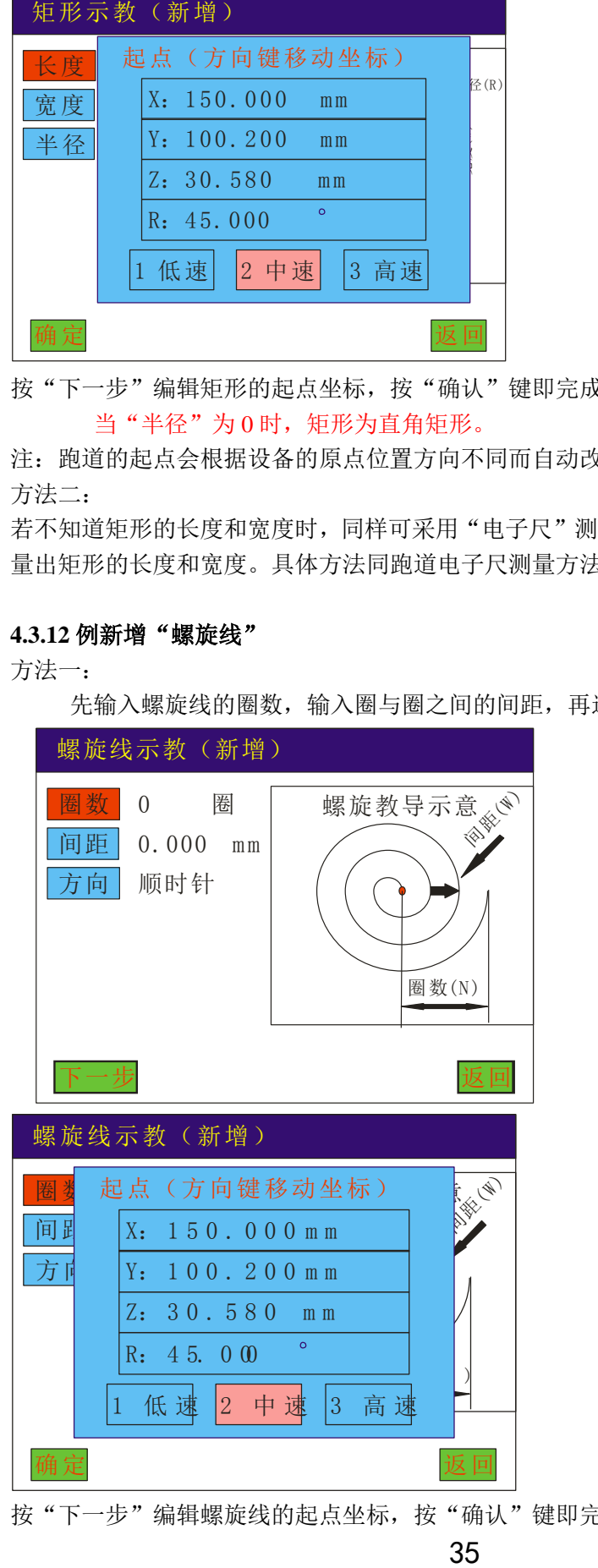

按"下一步"编辑螺旋线的起点坐标,按"确认"键即完成新增螺旋线指令。

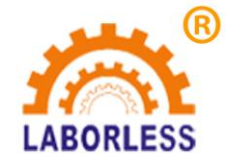

LABORLESS 地址: 深圳市宝安沙井新桥赛尔康大道 1 号 C 栋

方法二:

若不知道间距时,同样可采用"电子尺"测量功能,按"定位"键功能,即可测量出螺旋线 间距。具体方法同跑道电子尺测量方法一样。

#### **4.3.13** 例新增"矩形涂布"

方法一:

先输入矩形的长度,输入矩形的宽度,再输入涂布的间距,选择涂布的方向是 X 轴优 先或 Y 轴优先;

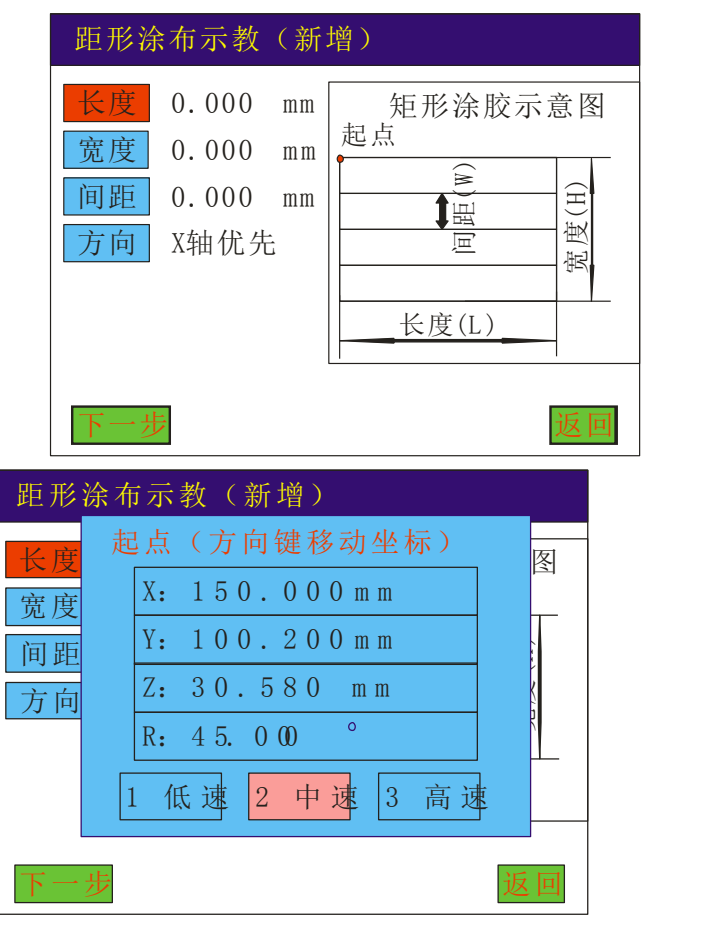

按"下一步"编辑矩形的起点坐标,按"确认"键即完成新增矩形涂布指令。

方法二:

若不知道长度、宽度、间距时,同样可采用"电子尺"测量功能,按"定位"键功能,即可 测量出矩形涂布的长度、宽度、间距。按"定位"键进入。具体方法同跑道电子尺测量方法 一样。

#### **4.3.14** 例新增"圆形涂布"

输入外径的半径长度(圆心到外圆的半径),输入内圆的半径长度(圆心到内圆的半径), 再输入涂布的圈数;

按"下一步"编辑圆心的起点坐标,按"确认"键即完成新增矩形涂布指令。

#### **4.3.15** 图形文件

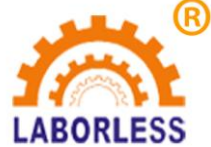

LABORLESS 地址: 深圳市宝安沙井新桥赛尔康大道 1 号 C 栋

指新增已有的文件中的全部指令,打开已存在的文件,并将此文件中的所有指令新增到已编 辑指令的后面。

#### **4.3.16** 输入 输出

"等待输入":是指等待指定的端口变为低电平后,程序往下执后; " $U(0)$ 开启": 是指执行到此输出指今时,开启指定的 $IO$ 端口(低电平输出); "I/0 关闭":是指执行到此输出指令时,关闭指定的 IO 端口(高电平输出);

#### **4.3.17** 例新增"**MARK**"点

"MARK"点即为标记点,用于治具上标记点的对针操作。此功能分为:单 MARK 点 对针和双 MARK 点对针;

#### ①单 **MARK** 点对针:

此对针点必须为指令列表的第一条指令。在指令列表对话框中按"6 更多"加入 MARK 点。

编辑此点的坐标仅用于对针操作,下载程序后不执行此操作。在"开机画面"状态下按 "MOVE"键,针头会自动指向第一条指令(即标记点上)。

#### ②双 **MARK** 点对针:

在指令列表中需加入两个 MARK 点,尽量选择治具上距离较远的两个明显标记点作为 MARK 点,这两个 MARK 点会自动显示在指令列表的第一条和第二条位置(在编辑指令前 或编完指令后加入这两个 MARK 点均可), 在指令列表对话框中按"6更多"加入 MARK 点。

编辑此两点的坐标仅用于对针操作,下载程序后不执行此操作。在"开机画面"状态下 按"MOVE"键,针头会自动指向第一个 MARK 点,并弹出"Z 轴是否下降",请根据实 际需要选择,此时定位好坐标后按确定,针头会自动指向第二个 MARK 点,操作同第一个 MARK 点操作方法相同。

双 MARK 点定位可以修正工件因摆放的角度和位置偏差而引起的误差。

#### **4.3.18** 例新增"空指令"

"空指令"用于多段线与多段线之间的断开。多段线编辑结束后系统会自动加入空指 令。

#### **4.3.19** 例新增"路径点"

"路径点"用于设备插补运行到指定点,只有动作但不出油。

#### **4.3.20** 例新增"延时"

"延时"是指在指令与指令之间增加的延时功能。

#### **4.3.21** 例新增"暂停"

"暂停"是指在指令与指令之间增加的暂停功能,暂停后需按启动键才会再次执行。

#### **4.3.22** 例新增"条件"

是指当外部 IO 口的状态与条件中设定的 IO 口状态相符时, 则会跳转至指定行数后 继续运行;

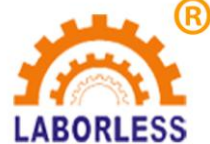

#### LABORLESS 地址: 深圳市宝安沙井新桥赛尔康大道 1 号 C 栋

当外部 IO 口的状态与条件中设定的 IO 口状态不符时, 则条件指令无效, 程序 会自动往下运行;

#### **4.3.23** 例新增"跳转"

是指跳转到指定的程序行。

#### **4.3.24** 例新增"参考点"

是用于自动探测 Z 轴高度, 外置一个感应器(开关量), 然后第一条指令添加一个参 考点,编程时让 Z 轴正好碰到这个传感器,这样下次正常工作时,XY 轴会定位到参考点的 正上方,Z 轴会往下搜索感应器信号,一旦碰到感应器即可计算出 Z 轴的偏移量。

#### **4.3.25** 例新增"轴清零"

是指清零某个指定轴的坐标。

#### **4.3.26** 例新增"轴复位"

是指复位某个指定轴。

### **4.4** 插入指令

"插入指令"是指插入到选中的指令的上一行。方法和新增指令相同。

#### **4.5** 删除指令

在"指令列表"对话框中, 直接按键盘中的"LCLR], 键, 即可删除选中的当前指令。 F4 键可同时删除多条指令,

### **4.6** 复制指令操作

"复制指令"用于复制选中的指令,通常用于矩阵复制。Y 键选择要复制的单条指令, F3 为选择要复制的全部指令,F4 为选择要复制的多条指令。

选择完要复制的指令后, 按"操作"进入"复制指令"对话框, 如图所示:

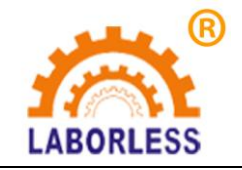

LABORLESS 地址:深圳市宝安沙井新桥赛尔康大道 1 号 C 栋

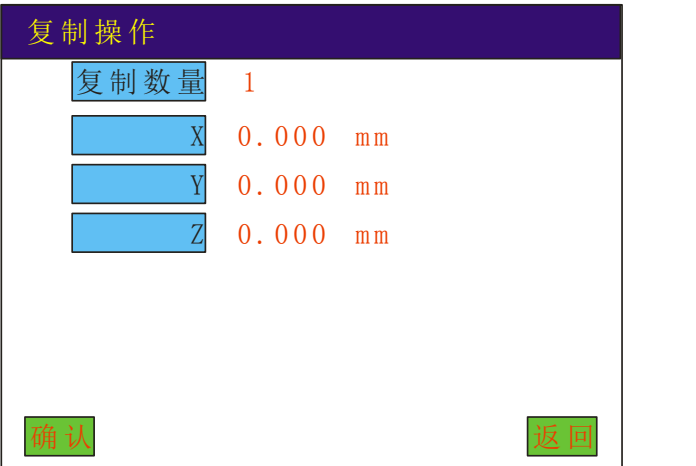

方法一:输入要复制的数量,如果知道要复制的指令坐标之间的距离,可直接输入"X" "Y" "Z"的坐标间距(即坐标与坐标之间的距离), 按"确认"键则复制完成。

方法二:输入要复制的数量,如果不知道要复制的指令坐标之间的距离,,则不用输入 "X" "Y" "Z"的坐标间距, 然后按"定位"键, 通过方向键将设备移动到要复制的最 后图形的起始点上,按"确认"键,系统将自动按照相隔距离和复制数量计算其分布间隔。

### **4.7** 阵列复制操作(三维阵列复制)

方向键 Y 键选择要复制的单条指令,F3 为选择要复制的全部指令,F4 为选择要复制 的多条指令。选择要复制的指令后,按"操作"进入"阵列复制"对话框,如图所示:

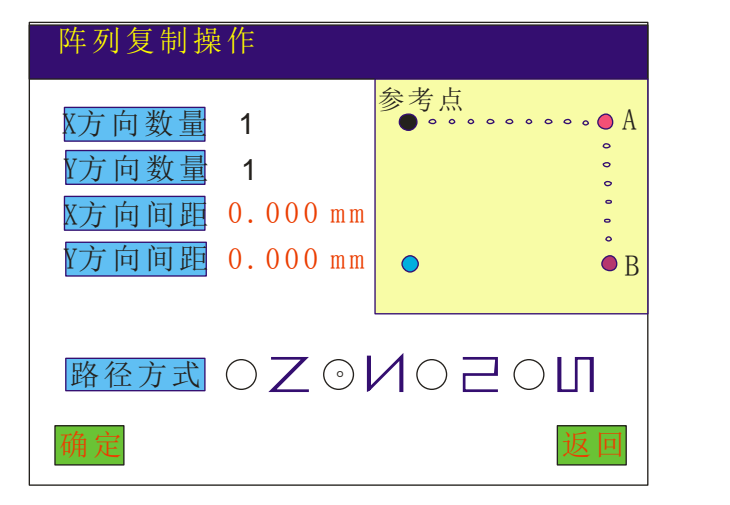

方法一:输入要要阵列复制 X 方向数量和 Y 方向数量, 然后按"MOVE"键移动到 X 方向最后一点(也就是图中的 A 点), 按"确认";再移动到 Y 方向最后一点(也就是图 中的 B 点)按确认:即可自动计算间距。一定要先输入复制数量。 路径方式: 运行轨迹 选择。

方法二: 输入要要阵列复制的 X 方向数量和 Y 方向数量, 然后输入要阵列复制的 X 方 向间距和 Y 方向间距, 再选择路径方式。最后按"确定"键则阵列复制完成。

### **4.8** 偏移操作

"偏移操作"用于偏移选中的动作指令,把坐标偏移指定的数值。

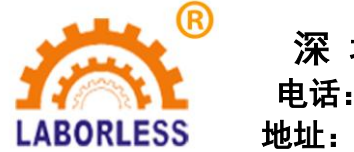

#### 深 圳 天 丰 泰 科 技 股 份 有 限 公 司 电话:0755-61118888 传真:0755-66611128 LABORLESS 地址: 深圳市宝安沙井新桥赛尔康大道 1 号 C 栋

Y 键选择要偏移的单条指令,F3 为选择要偏移的全部指令,F4 为选择要偏移的多条指令。 选择要偏移的指令后, 按"操作"进入"偏移操作"对话框, 如图所示:

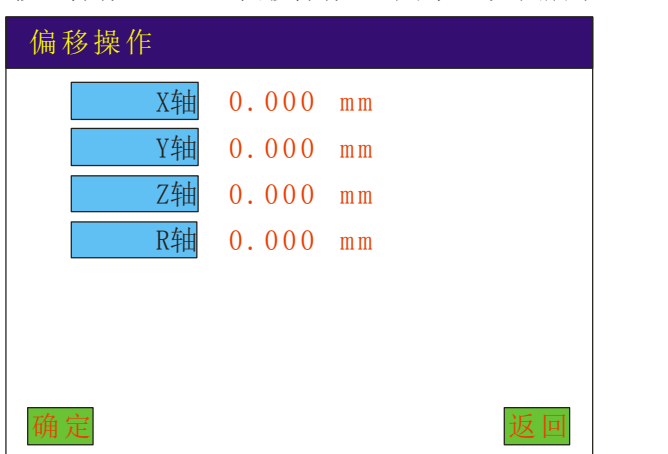

方法一:输入要偏移的具体数据, 按确定即可完成偏移操作。

方法二:不知道要偏移的具体数据时,也可以通过"定位"键来移动要偏移的数据。按 "定位"键,通过方向键将设备移动到要偏移的坐标上,然后按"确定"键即完成偏移操作。

# **4.9** 批量修改

"批量修改"用于批量修改某项参数,提高编辑效率。

具体操作如下:F3 为选择全部指令,F4 为选择多条指令。按"批量修改"进入如下对话框:

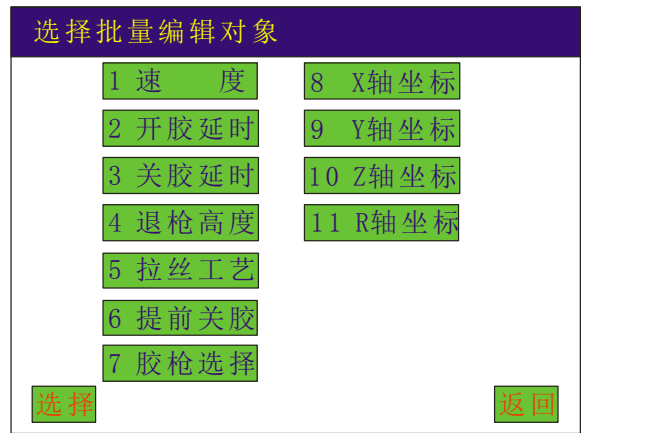

选择要修改的参数一一进行修改,修改好后按"确认"键即完成修改动作。

# **4.10** 自动圆角

"自动圆角"用于对多段线进行自动倒角。

操作方法: 在指令列表对话框中按"操作",进入"自动圆角",输入"圆角半径值", 即对此文件下所有多段线进行自动侄角。

### **4.11** 类型批量修改

"类型批量修改"用于对一个文件下的同一指令类型进行批量修改。如对一个文件下 的所有"点"进行批量修改。

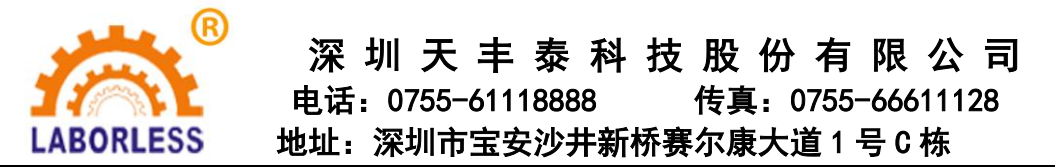

操作方法: 在指令列表对话框中, 当光标指向哪种类型, 按"操作"-进入"类型批 量修改",则对此文件下同一种类型指令进行全部修改。如要对所有"单点"进行批量修改。 则光标指向任一单点,进入"类型批量修改"中的某项参数,则对此文件下的所有"单点" 进行了参数修改。

### **4.12** 系统

"设备参数"是设置设备各轴的脉冲当量即行程范围、回原点速度、加速度等参数; 按"系统"弹出密码对话框,密码: 1234, 如图所示:

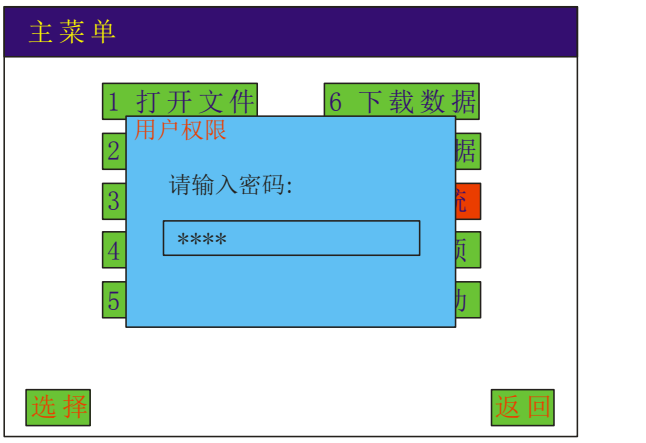

#### **4.12.1** 设备参数

输入密码进入设备参数对话框,如图所示:

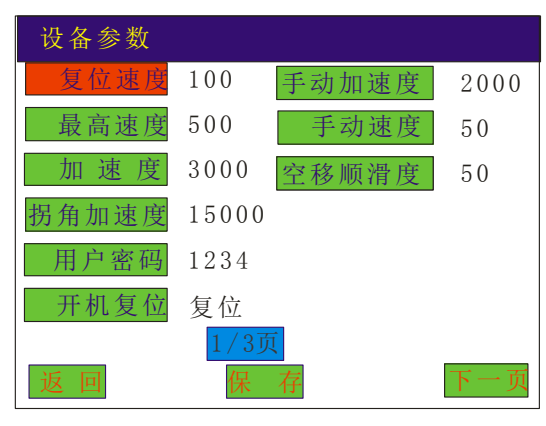

"复位速度":是指设备复位时的速度,按数字键输入速度,范围为 10~100,单位 mm/s。

"最高速度":是指限制设备最高运行速度,按数字键输入,通常为 500,单位 mm/s。

"加 速 度":是指设备加速度大小,按数字键输入,通常为 2000 左右,单位 mm/s2。

"拐角加速度"是指设备拐角加速度,按数字键输入,通常设定为加速度的 1~5 倍,单位 mm/s2。

"用户密码":为进入系统的密码,数字键有效,保存则密码设置成功。

"开机复位"是指设备复位的轴通道,方向键 X 选择。

"手动加速度":指手动移动设备时的加速度,单位 mm/s2;通常设定在 500~3000 内;

"手动速度": 指手动移动设备时的速度, 单位 mm/s, 通常设定在  $10$ ~ $100$  内;

"空移顺滑度":指空移时圆弧过渡的半径,单位 mm,通常设定在 0~50 内;

#### **4.12.2** 脉冲当量及行程

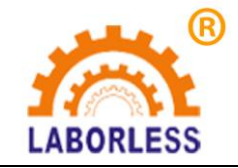

LABORLESS 地址:深圳市宝安沙井新桥赛尔康大道 1 号 C 栋

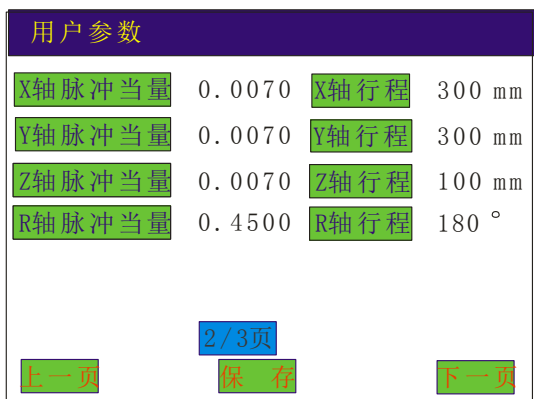

- "行程":是指设备的实际工作行程,单位 mm;
- "脉冲当量"是指一个脉冲移动的距离,单位 mm;详见脉冲当量软件计算器;

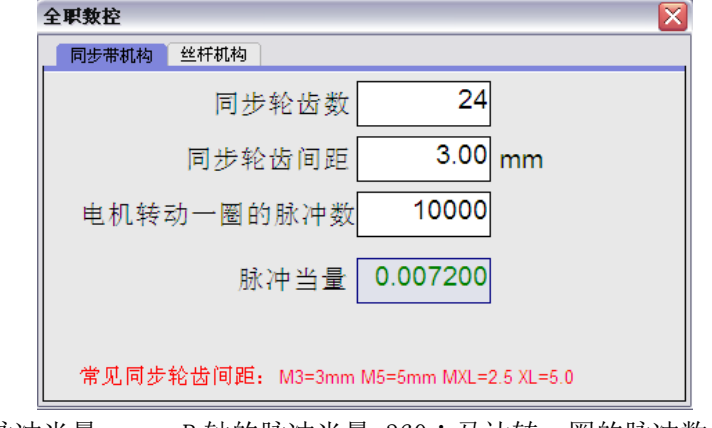

R 轴的脉冲当量: R 轴的脉冲当量=360÷马达转一圈的脉冲数。

#### **4.12.3** 设备原点方向设置

"设备原点方向设置":指根据机器的原点设置原点,目的是为了让手持盒的方向键与机器 移动的方向保持一致,方便教导操作,如图所示:

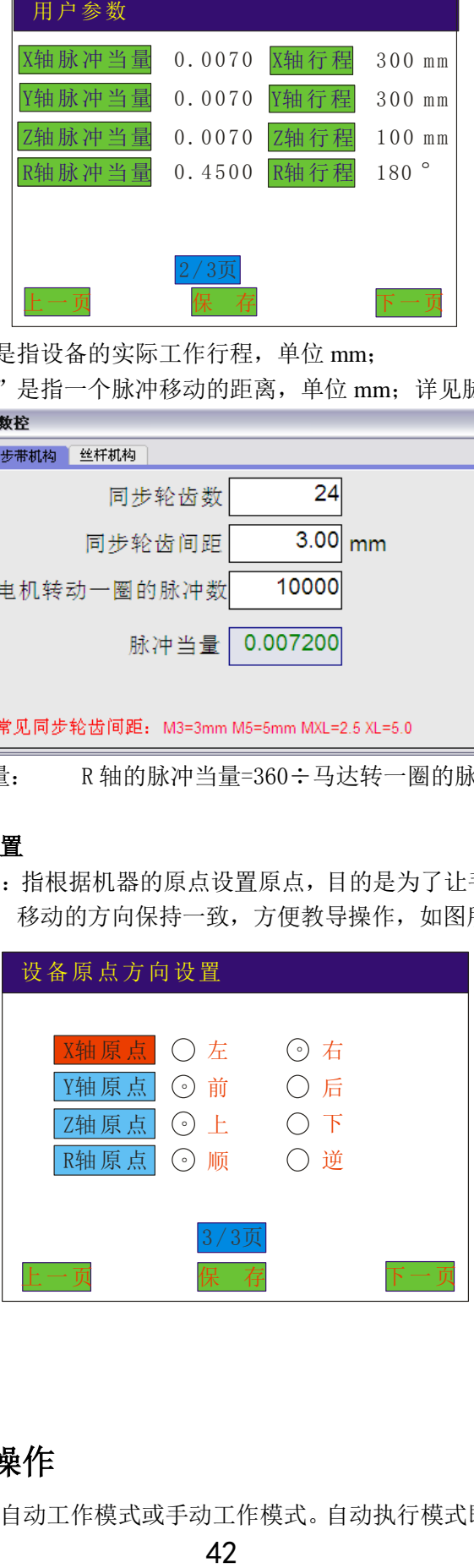

# **4.13** 执行方式操作

"执行方式"用于设置自动工作模式或手动工作模式。自动执行模式即所有动作指令执行完

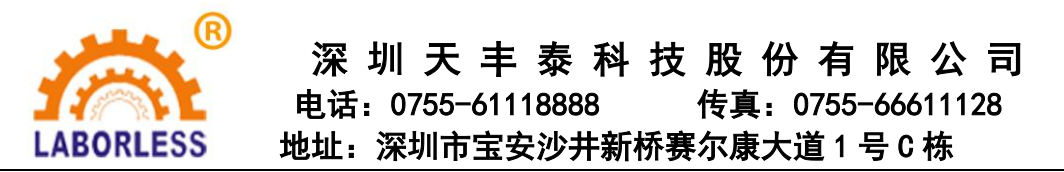

毕后,延时指定的时间后再自动执行。手动模式即执行完所有指令后停止,如 果要再继续启动需重新按下启动按钮。

- "执行方式"在"选项"对话框中,如图: 当选中"手动"即为手动模式,选中"自动"即 为自动模式。设定为"自动"模式后,第一次启动需手动启动。注意: 在改变 执行方式时需先让设备复位。不要在设备工作过程中改变执行方式。
- "间隔时间"是指延时指定的时间,在"自动"模式有效。
- "重复执行退枪"是指是否在执行第一条指令前将油枪退至 Z 轴原点位置后在开始执行动 作。

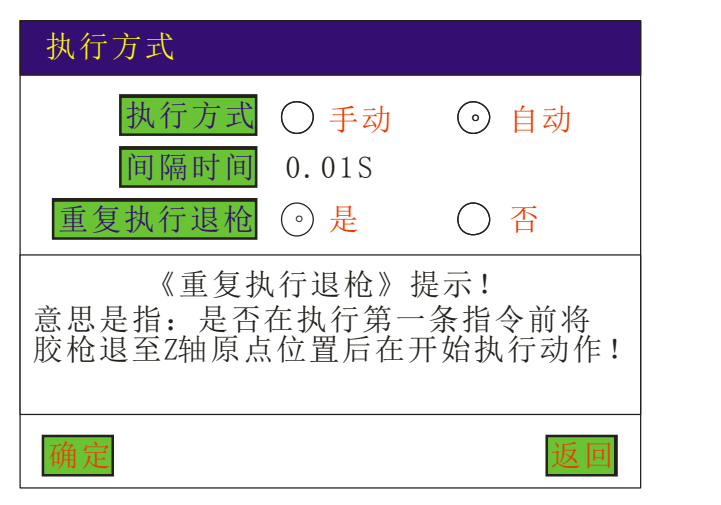

# **4.14** 复位方式操作

- "复位方式"用于设定设备是否在所有指令执行完毕后自动复位,保证坐标零点的绝对位置, 以便消除设备丢步产生错位现象。
- "复位方式"在"选项"对话框中,首先输入复位坐标值(接近于原点坐标的近似坐标值), 通常是 1~2mm,然后输入复位速度,复位次数是指设备运行多少次后才需要复 位操作(当复位次数为 0 时, 设备不会自动复位), 按"确认"键即完成复位 设定操作。

此动作是指设备运行完后以设定的复位速度高速运行到复位坐标后,再回点设备原点处。 注意:在改变复位方式时需先让设备复位。不要在设备工作过程中改变复位方式。

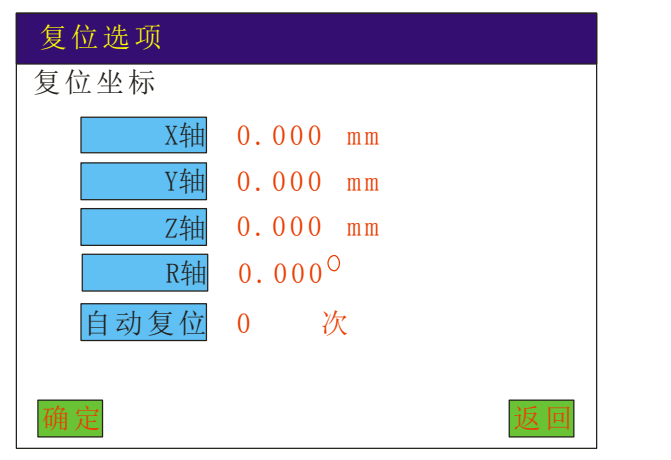

**4.15** 产量设定

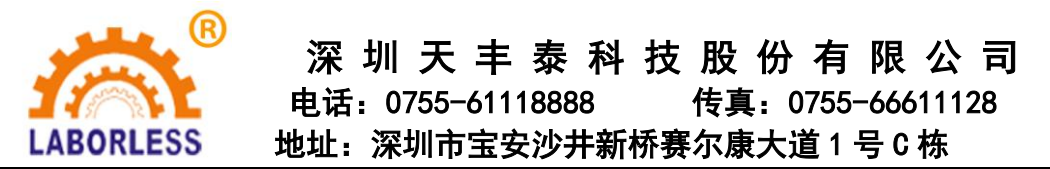

"产量设定"用于设定工作的次数即(产量),当已产量达到预产量时设备停止工作。并提 示产量已完成。当预产量设置为 0 时, 将无次数限制, 不会因产量而停机。 当产量完成导致设备停机后,将已产量直接清零,用来清除设备内部的产量计数器。否则将 一直累加,即使更换了不同的产品指令,计数器也不会清零。

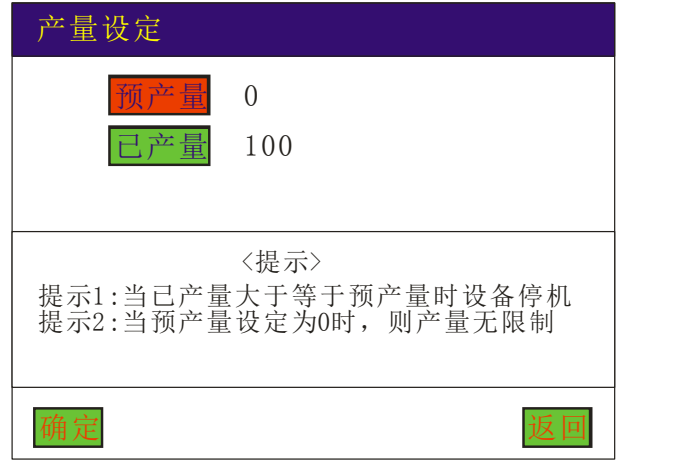

### **4.16** 默认参数

"默认参数"用于设置一些动作指令的默认参数,当"新增"和"插入"动作时,我们只确 定了坐标数据,而其它的参数都来自于默认参数。

"默认参数"设置在"选项"对话框中,如图所示:

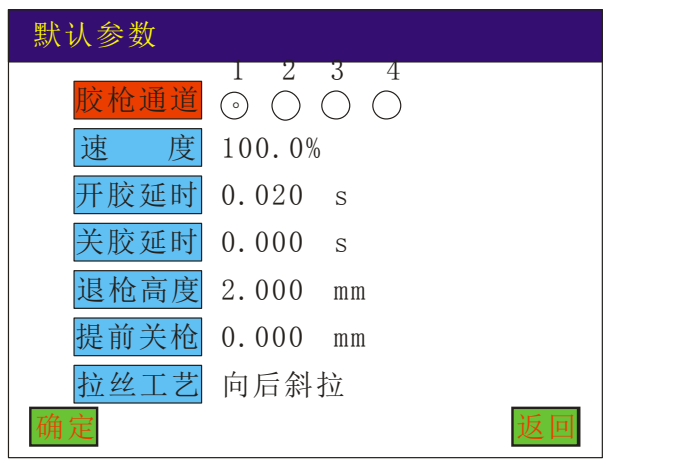

"油枪通道":指控制油枪的通道;

- "速 度":指运行速度;
- "开油延时":指打开油枪后延迟开油的时间;
- "关油延时":指关枪后延迟关油的时间;
- "退枪高度":指退枪的位置;
- "提前关枪":对直线、圆弧、圆、椭圆等指令有效,指快接近图开终点提前多长的距离关 枪,以防止局部堆油;

"拉丝工艺":指油枪涂油结束后的拉丝工艺,此系统有"不拉丝"、"向后斜拉"、"抬 高后向后拉"、"向前斜拉"、"抬高后向前拉"等五种拉丝选择。

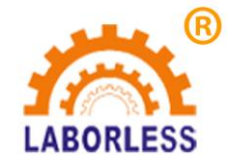

 深 圳 天 丰 泰 科 技 股 份 有 限 公 司 电话:0755-61118888 传真:0755-66611128 LABORLESS 地址: 深圳市宝安沙井新桥赛尔康大道 1 号 C 栋

# **4.17** 拉丝工艺

 "拉丝工艺"参数用于设置拉丝的默认参数,当指令中有选择拉丝工艺时,首先要进 此设置中将"拉丝工艺参数"设置好,否则"拉丝工艺"则无效。

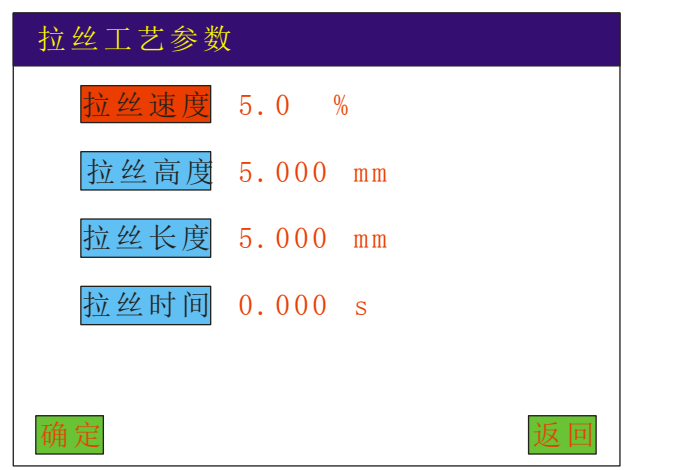

# **4.18** 停机位置

用于设置设备运行完后的停机位置。

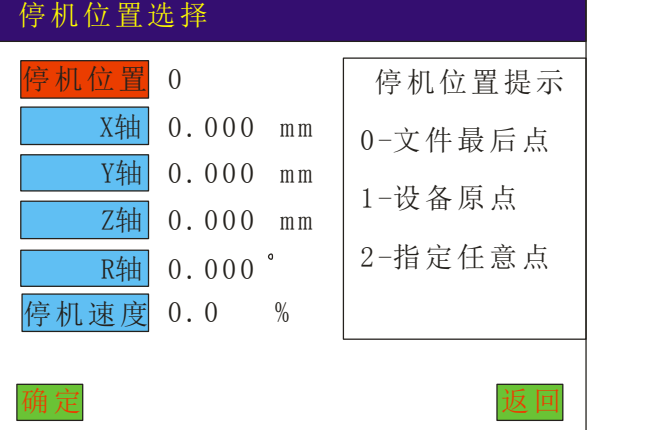

# **4.19** 空移速度

指设备不出油空移时的速度, 设置 XY 轴的空移速度及 Z 轴的空移速度, 范围在 0~1000mm/s。要改变空移速度,直接输入数值即可。

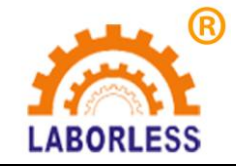

# 深 圳 天 丰 泰 科 技 股 份 有 限 公 司

电话:0755-61118888 传真:0755-66611128

RLESS 地址:深圳市宝安沙井新桥赛尔康大道 1 号 C 栋

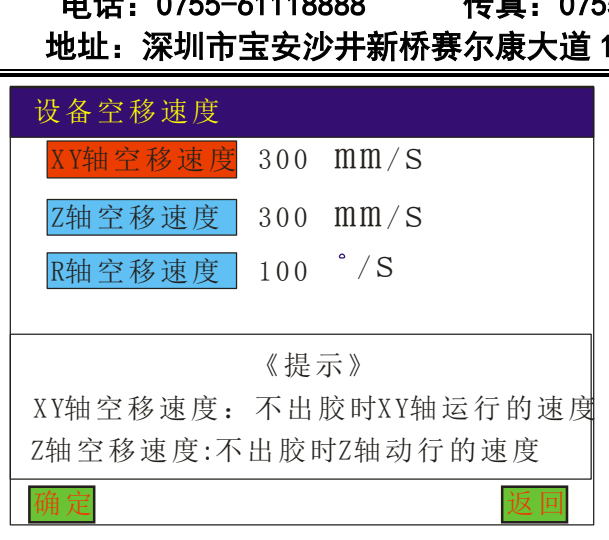

# **4.20** 定滴功能

是指设备长时间不工作时,油水凝固可能堵塞针头,设定好参数后,能自动滴油,防 止油水凝固堵塞针头。

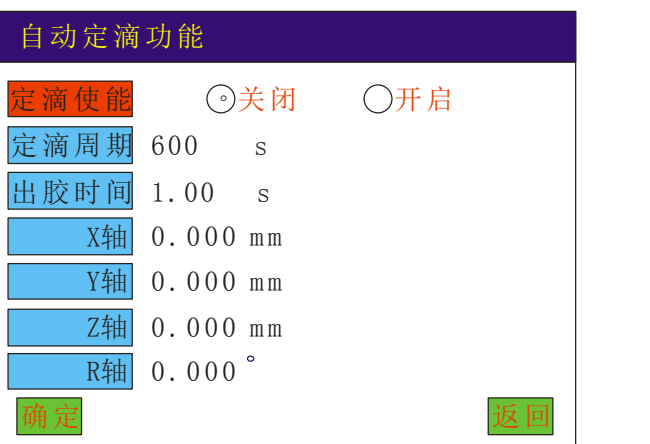

- "定滴使能":指是否开启此功能;
- "定滴周期":指定时出油的时间周期;
- "出油时间":指每次出油的量;
- "X 轴":是指定滴的 X 坐标;
- "Y 轴":是指定滴的 Y 坐标;
- "Z 轴":是指定滴的 Z 坐标;

### **4.21** 对针操作

对针操作功能: (主要用于更换针头或更换治具后, 坐标偏移以对准坐标)

- 1、以第一条指令为基准对针: 在开机画面下, 直接按"定位/移动"键, 然后按方向 键开始对针,油枪对针完成后按确定键即完成对针操作,这样所有指令都 相应偏移了。
- 2、以任何一条指令为基准对针:在"指令列表即图形预览"画面下,选中要对针的指 令,按"#"键开始对针,油枪对针完成后按确定键即完成对针操作,这 样所有指令都相应偏移了。

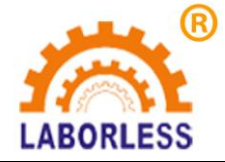

LABORLESS 地址: 深圳市宝安沙井新桥赛尔康大道 1 号 C 栋

### **4.22**"**MARK** 点"对针操作

"MARK"点即为标记点,用于治具上标记点的对针操作。此功能分为:单 MARK 点 对针和双 MARK 点对针;

#### ①单 **MARK** 点对针:

此对针点必须为指令列表的第一条指令。在指令列表对话框中按"6 更多"加入 MARK 点。

编辑此点的坐标仅用于对针操作,下载程序后不执行此操作。在"开机画面"状态下按 "MOVE"键,针头会自动指向第一条指令(即标记点上)。

#### ②双 **MARK** 点对针:

在指令列表中需加入两个 MARK 点,尽量选择治具上距离较远的两个明显标记点作为 MARK 点,这两个 MARK 点会自动显示在指令列表的第一条和第二条位置(在编辑指令前 或编完指令后加入这两个 MARK 点均可), 在指令列表对话框中按"6更多"加入 MARK 点。

编辑此两点的坐标仅用于对针操作,下载程序后不执行此操作。在"开机画面"状态下 按"MOVE"键,针头会自动指向第一个 MARK 点,并弹出"Z 轴是否下降",请根据实 际需要选择,此时定位好坐标后按确定,针头会自动指向第二个 MARK 点,操作同第一个 MARK 点操作方法相同。

双 MARK 点定位可以修正工件因摆放的角度和位置偏差而引起的误差。

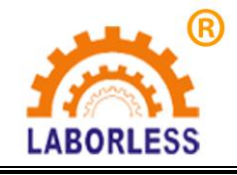

# 深 圳 天 丰 泰 科 技 股 份 有 限 公 司

电话:0755-61118888 传真:0755-66611128

LABORLESS 地址:深圳市宝安沙井新桥赛尔康大道 1 号 C 栋

# 第四章 常见问题说明与故障排除

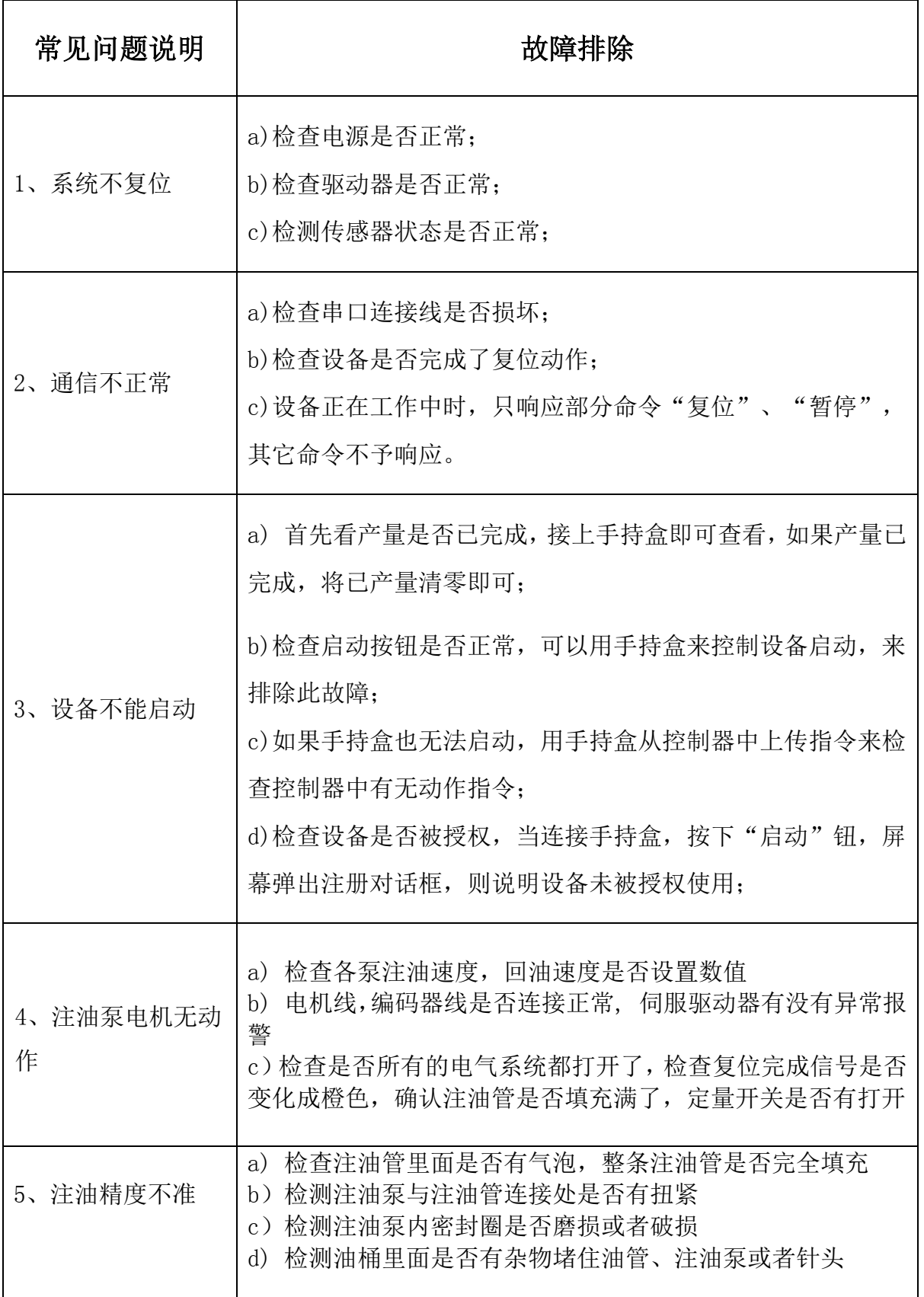

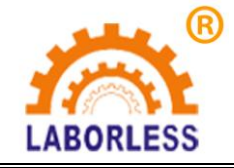

LABORLESS 地址: 深圳市宝安沙井新桥赛尔康大道 1 号 C 栋

# 第五章 设备维护与保养

- 1. 保持机器清洁:我们应该确保机器是干净的,以防有任何东西阻碍 机器的正常运行.
- 2. 注润滑油:建议直线导轨每月至少应加润滑油一次,以保证设备运 行平稳.
- 3. 紧固: 定期检查设备每个工位螺丝、螺母有无松动或者掉落, 并 及时进行紧固,防止因为结构松动导致设备运行故障及损坏.
- 4. 长时间不适用设备时,进油管和出油管要进行清洗,防止下次使 用时堵塞油路;同时进油管和出油管要定期进行更换。
- 5. 要尽量确保油桶和油的环境的干净整洁,避免杂质进入油桶和注 油泵堵塞注油泵、注油管道及注油针头。
- 6. 注油泵保养:注油泵需要定期拆开外罩,对其内部丝杆进行涂润 滑油保养,以确保丝杆运行顺滑,降低运行噪音和延长其使用寿 命;同时泵内部的密封圈需要定期进行更换,防止密封圈磨损影 响泵的注油精度。

49